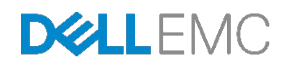

# Dell EMC Networking FCoE-to-Fibre Channel Deployment with S4148U-ON in F\_port Mode

Connecting server CNAs to FC storage and a leaf-spine network using two S4148U-ON switches running OS10

Dell EMC Networking Infrastructure Solutions June 2018

# <span id="page-1-0"></span>**Revisions**

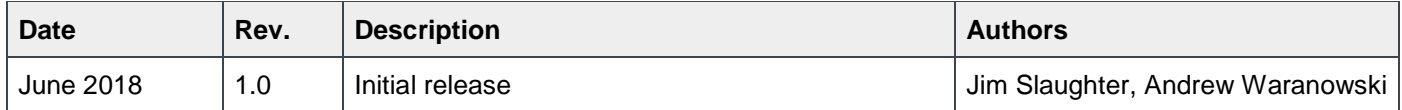

The information in this publication is provided "as is." Dell Inc. makes no representations or warranties of any kind with respect to the information in this publication, and specifically disclaims implied warranties of merchantability or fitness for a particular purpose.

Use, copying, and distribution of any software described in this publication requires an applicable software license.

Copyright © 2018 Dell Inc. or its subsidiaries. All Rights Reserved. Dell, EMC, and other trademarks are trademarks of Dell Inc. or its subsidiaries. Other trademarks may be the property of their respective owners. Published in the USA [6/5/2018] [Deployment Guide]

Dell believes the information in this document is accurate as of its publication date. The information is subject to change without notice.

# Table of contents

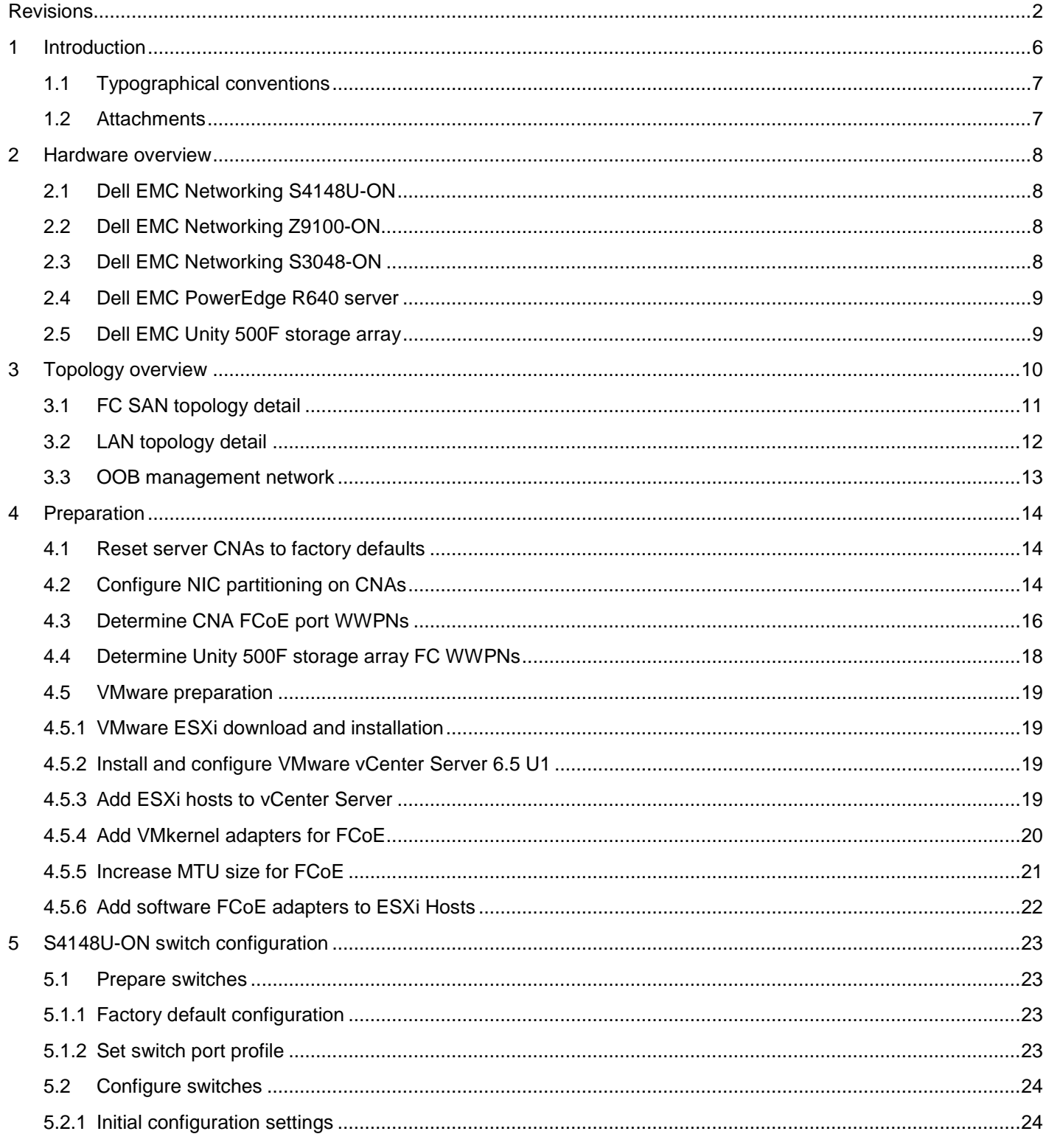

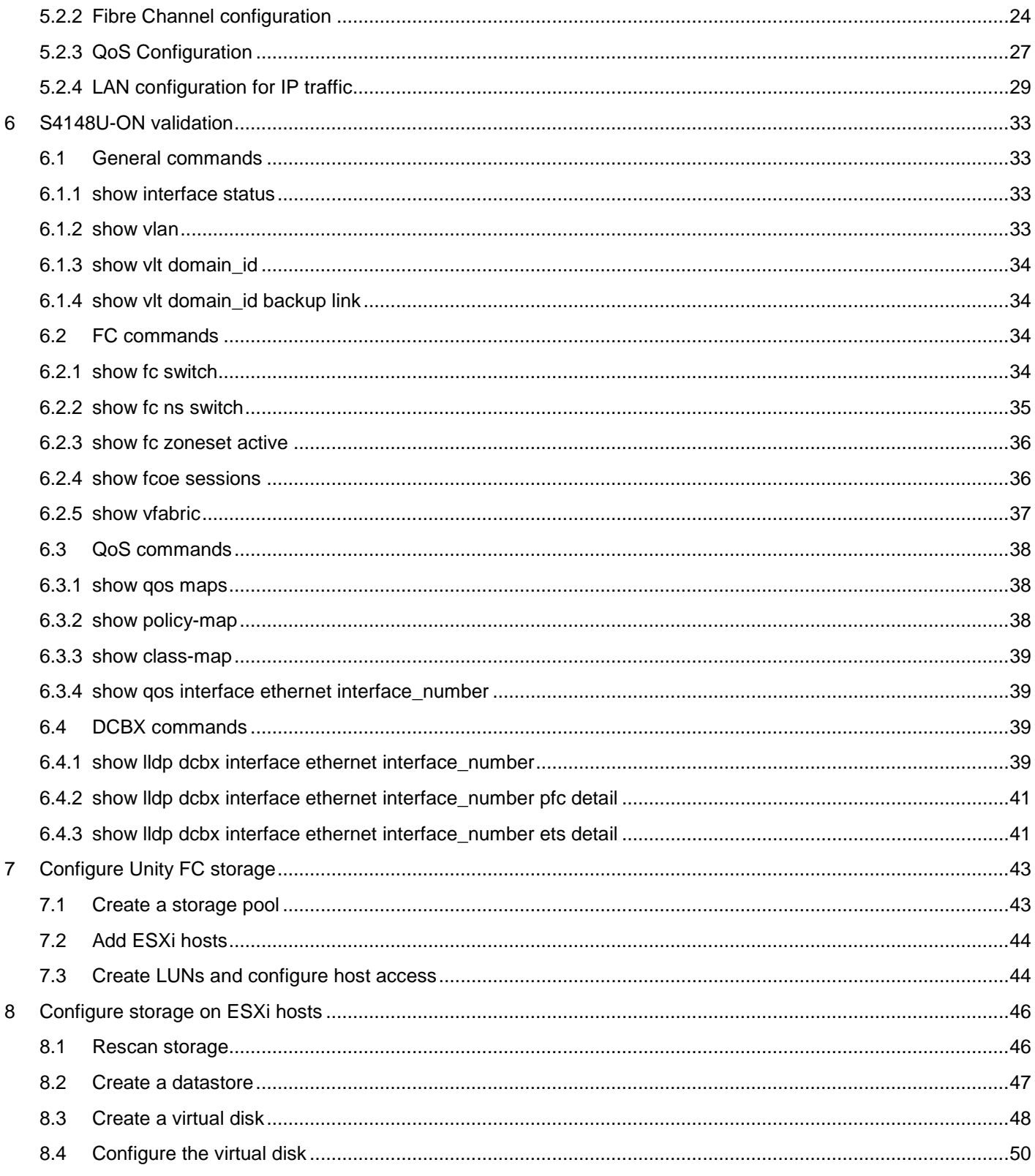

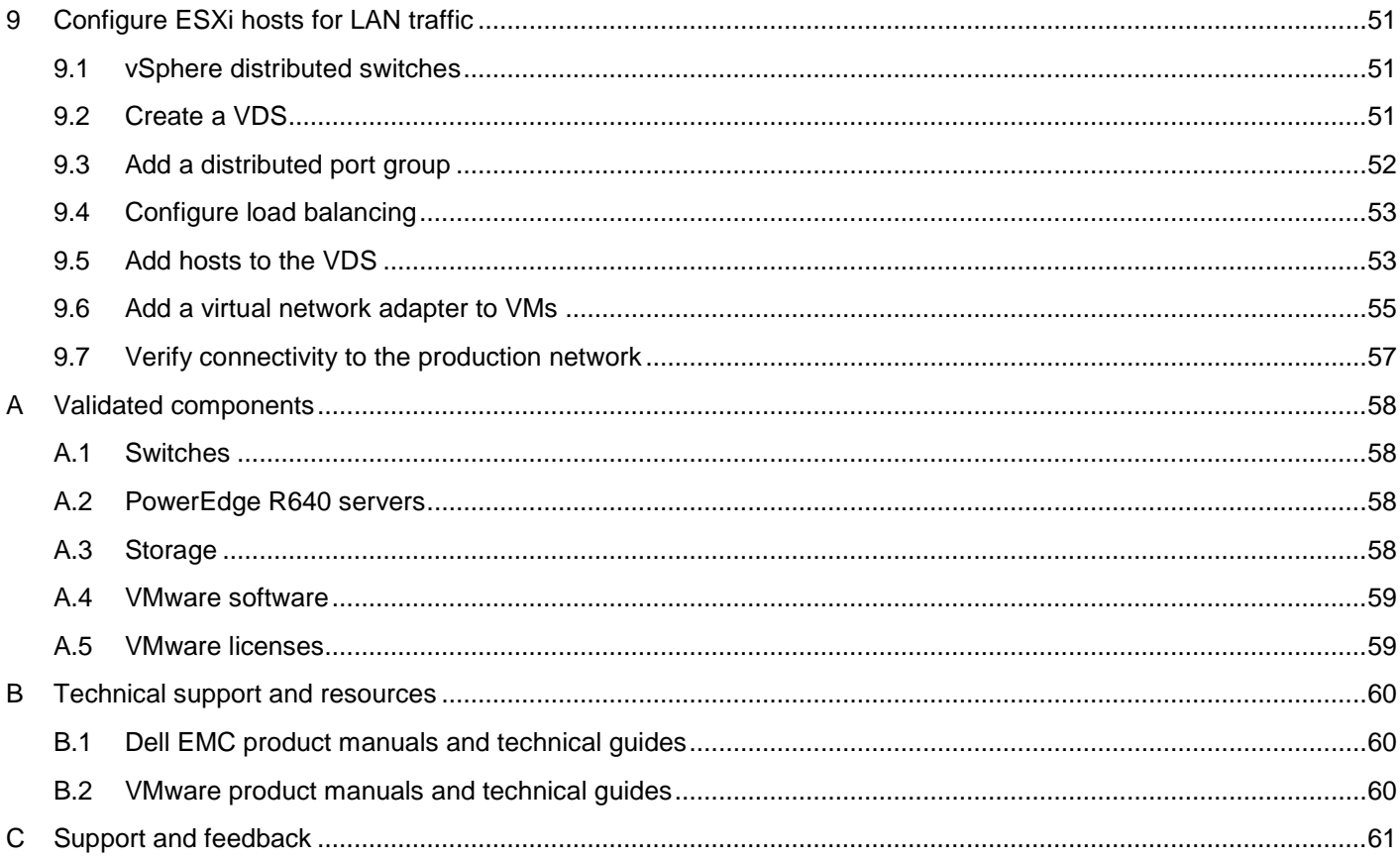

## <span id="page-5-0"></span>1 Introduction

Our vision at Dell EMC is to be the essential infrastructure company in the data center for today's applications and for the cloud-native world we are entering. To attain that vision, the Dell EMC portfolio focuses on making every component of data center infrastructure (servers, storage, and networking) compelling by making the value of the integrated solution greater than the sum of the parts.

This guide provides a step-by-step deployment example of a Fibre Channel (FC) Storage Area Network (SAN) in a leaf-spine data center environment. Two Dell EMC Networking S4148U-ON switches running OS10 are used as a leaf pair with Ethernet ports connected to Z9100-ON spine switches for production TCP/IP traffic. The same leaf pair is also used in F\_port mode for direct FC connections to a Dell EMC Unity 500F storage array and Fibre Channel over Ethernet (FCoE) connections to PowerEdge servers.

This guide includes configuration of the S4148U-ON leaf pair, VMware ESXi hosts, Converged Network Adapters (CNAs), and Unity FC storage. The goal of this guide is to enable a network administrator or deployment services engineer to deploy a pair of S4148U-ONs in a converged environment using the hardware and software described.

## <span id="page-6-0"></span>1.1 Typographical conventions

The CLI and GUI examples in this document use the following conventions:

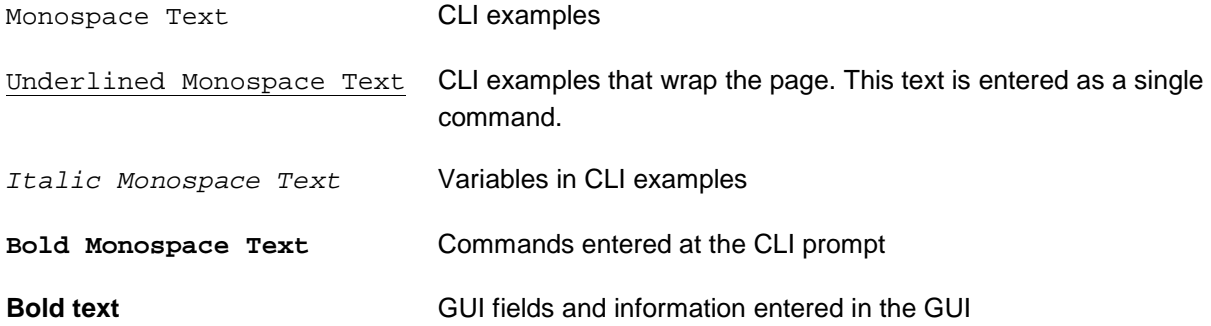

### <span id="page-6-1"></span>1.2 Attachments

.

This .pdf includes switch configuration file attachments. To access attachments in Adobe Acrobat Reader, click the  $\mathbb N$  icon in the left pane halfway down the page, then click the  $\mathscr O$  icon.

## <span id="page-7-0"></span>2 Hardware overview

This section briefly describes the primary hardware used to validate this deployment. A complete listing of hardware validated for this guide is provided in Appendix [A.](#page-57-0)

### <span id="page-7-1"></span>2.1 Dell EMC Networking S4148U-ON

The S4148U-ON enables converging LAN and SAN traffic in a single 1-RU, multilayer switch. It includes twenty-four 10GbE ports, two 40GbE ports, four 10/25/40/50/100GbE or FC8/16/32 ports, and twenty-four 10GbE or FC8/16 ports. Two S4148U-ONs are used as leaf switches in this guide for Ethernet connectivity to the leaf-spine network and Fibre Channel connectivity to the SAN.

| DOLLEMC S4148U-ON<br>$-1$<br>$-3 - -5$<br>$-7 -$ | $-11-$<br>$\bullet$ | $-13.7$<br>$+15+$ | • 17 • | $-19 -$<br>$-21$ | $*23 * 25000002700002900000$     |       | $-31 + -33 +$ | $+35+$ | $-37-$  | $-41.4$<br>$-70 -$ | $-43 -$ | $-45 -$ | $-40+$          | ● E1 ● UNK ● E3 ● ACT O |
|--------------------------------------------------|---------------------|-------------------|--------|------------------|----------------------------------|-------|---------------|--------|---------|--------------------|---------|---------|-----------------|-------------------------|
|                                                  |                     |                   |        |                  |                                  |       |               |        |         |                    |         |         |                 |                         |
|                                                  |                     |                   |        |                  |                                  |       |               |        |         |                    |         |         |                 |                         |
| $-4 - -6 - -6 - -6$<br>•2.                       | • 12 •              | $+14 + -16 +$     | $-18$  | •20 •            | $+22+$ $+24+$ 250000230000300000 | •32 • | $- 34 -$      | $-36-$ | $-38.0$ | $-40.4$<br>$-42.4$ | $-44 -$ | $-45$   | $-50-$<br>$-48$ | $-54+$<br>$-52-$        |

Figure 1 Dell EMC Networking S4148U-ON

### <span id="page-7-2"></span>2.2 Dell EMC Networking Z9100-ON

The Z9100-ON is a 1-RU, multilayer switch with thirty-two ports supporting 10/25/40/50/100GbE plus two 10GbE SFP+ ports. Two Z9100-ON switches are used as spines in this guide.

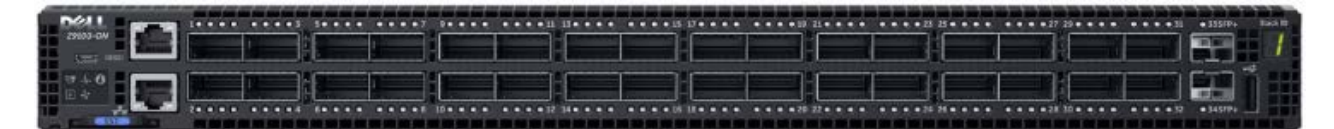

Figure 2 Dell EMC Networking Z9100-ON

## <span id="page-7-3"></span>2.3 Dell EMC Networking S3048-ON

The S3048-ON is a 1-RU switch with forty-eight 1GbE BASE-T ports and four 10GbE SFP+ ports. In this guide, one S3048-ON switch is used per rack for out-of-band (OOB) management traffic.

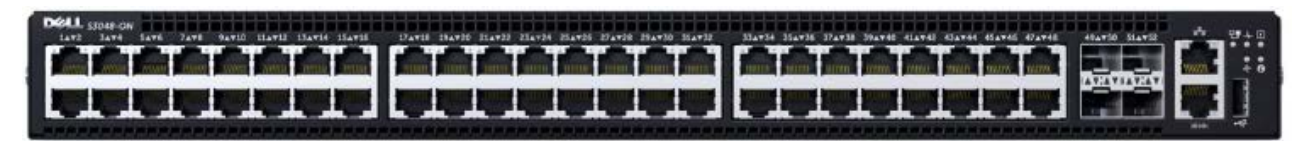

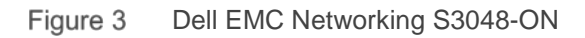

### <span id="page-8-0"></span>2.4 Dell EMC PowerEdge R640 server

The PowerEdge R640 is a 1-RU, two-socket server platform with support for up to 56 processor cores, 3TB memory, and up to twelve SAS/SATA HDD/SSD drives or eight NVMe drives. Two R640 servers are used in the deployment in this guide.

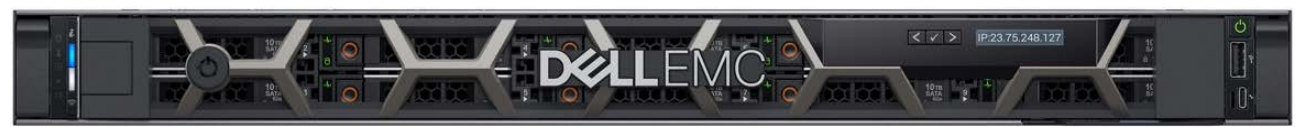

Figure 4 Dell EMC PowerEdge R640

### <span id="page-8-1"></span>2.5 Dell EMC Unity 500F storage array

The Unity 500F storage platform delivers all-flash storage with up to 8PB raw capacity. It has concurrent support for NAS, iSCSI, and FC protocols. The Disk Processing Enclosure (DPE) has a 2-RU form factor, redundant Storage Processors (SPs), and supports up to twenty-five 2.5" drives. Additional 2-RU Disk Array Enclosures (DAEs) may be added providing twenty-five additional drives each.

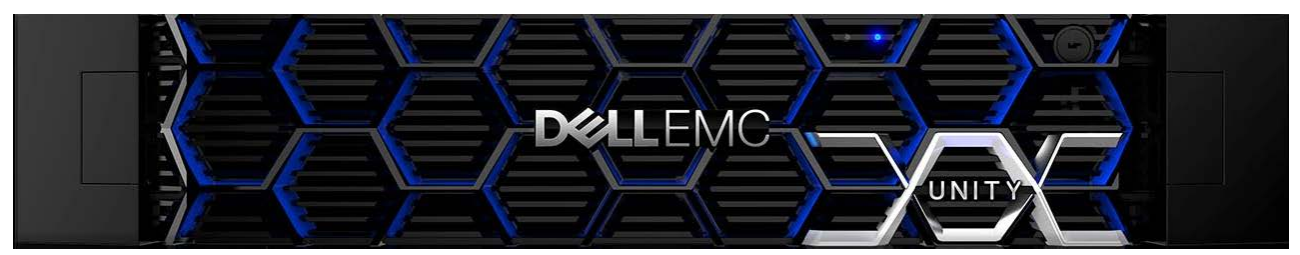

Figure 5 Dell EMC Unity 500F front view

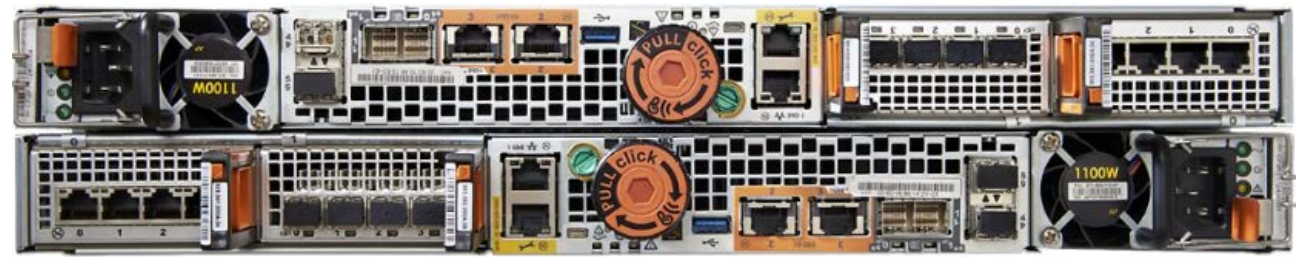

Dell EMC Unity 500F rear viewFigure 6

## <span id="page-9-0"></span>3 Topology overview

**Note:** In this deployment guide, "LAN" is used to broadly refer to the data center's leaf-spine production TCP/IP network, and "SAN" is used to refer to FCoE and FC storage networks.

A pair of S4148U-ONs is installed in a rack to forward converged LAN and SAN traffic for all devices in the rack. Each S4148U-ON provides universal ports that are configured as either FC or Ethernet. The mix of FC and Ethernet ports allows the switches to simultaneously connect directly to an FC SAN for storage traffic and act as leafs in a leaf-spine network for LAN traffic.

**Note:** FC SAN traffic does not traverse the leaf-spine network and is contained within the rack.

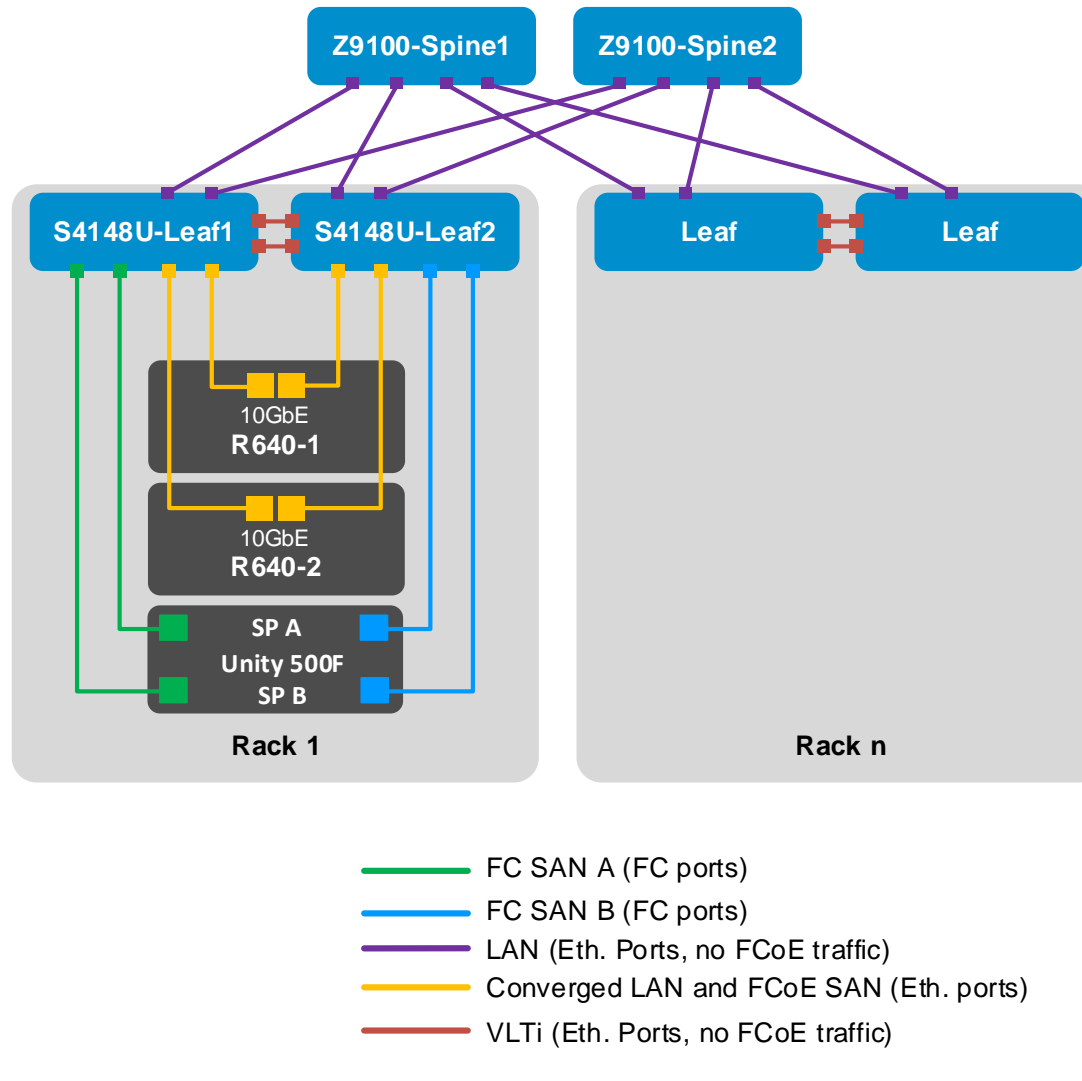

The combined LAN/SAN topology is shown in the diagram below.

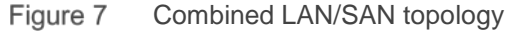

**Note:** Using a leaf-spine network in the data center is considered a best practice. For detailed leaf-spine network configuration instructions, including spine switch configuration, refer to *[Dell EMC Networking Layer](http://en.community.dell.com/techcenter/networking/m/networking_files/20487411)  [3 Leaf-Spine Deployment and Best Practices with OS10.](http://en.community.dell.com/techcenter/networking/m/networking_files/20487411)*

### <span id="page-10-0"></span>3.1 FC SAN topology detail

For the SAN portion of the topology, each S4148U-ON switch is placed in F\_port mode. This enables direct connections to N\_port devices such as FC storage without the need for an additional dedicated FC switch.

The FC SAN topology used in this guide is shown in [Figure 8.](#page-10-1)

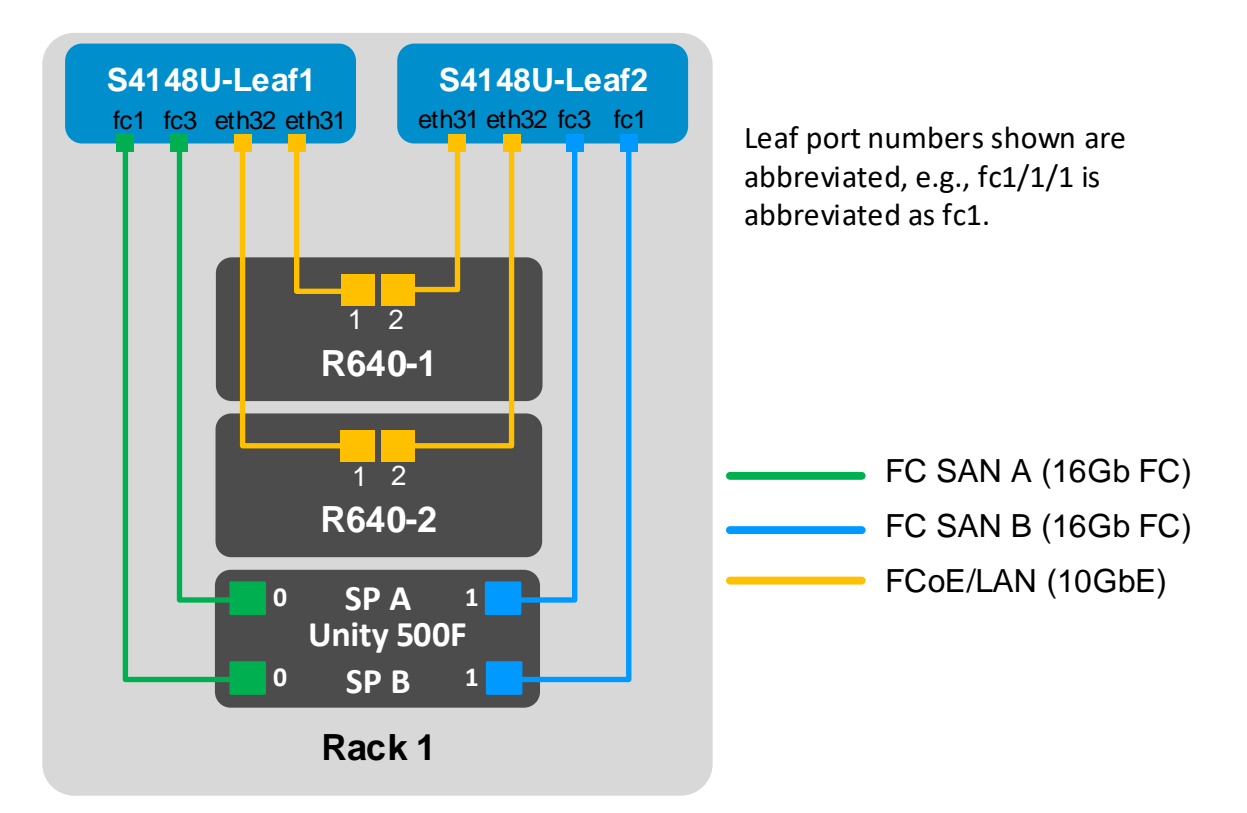

#### <span id="page-10-1"></span>Figure 8 FC SAN topology

Each PowerEdge R640 server in this deployment contains one QLogic 57800 rack server network daughter card (rNDC) with two 10GbE CNA ports. These connections carry converged LAN and SAN (FCoE) traffic. Each CNA port is connected to an Ethernet port on an S4148U-ON as shown.

For SAN traffic, S4148U-ON switches serve as Fibre Channel Forwarders (FCFs). They decapsulate the FC payload from incoming FCoE frames and forward them to the storage array. Incoming FC frames from storage are encapsulated using FCoE and forwarded to the appropriate CNA.

The Unity 500F storage array contains redundant storage processors, SP A and SP B. FC ports from the Unity SPs are directly connected to FC ports on the S4148U-ON switches as shown.

### <span id="page-11-0"></span>3.2 LAN topology detail

For the LAN portion of the topology, the S4148U-ON switches are leafs in the data center's leaf-spine network. The topology includes the converged connections from the server CNAs and leaf-spine network connections as shown. The leaf pair forwards production TCP/IP traffic for all devices in the rack. Traffic destined for other racks is forwarded by the leafs to the spines.

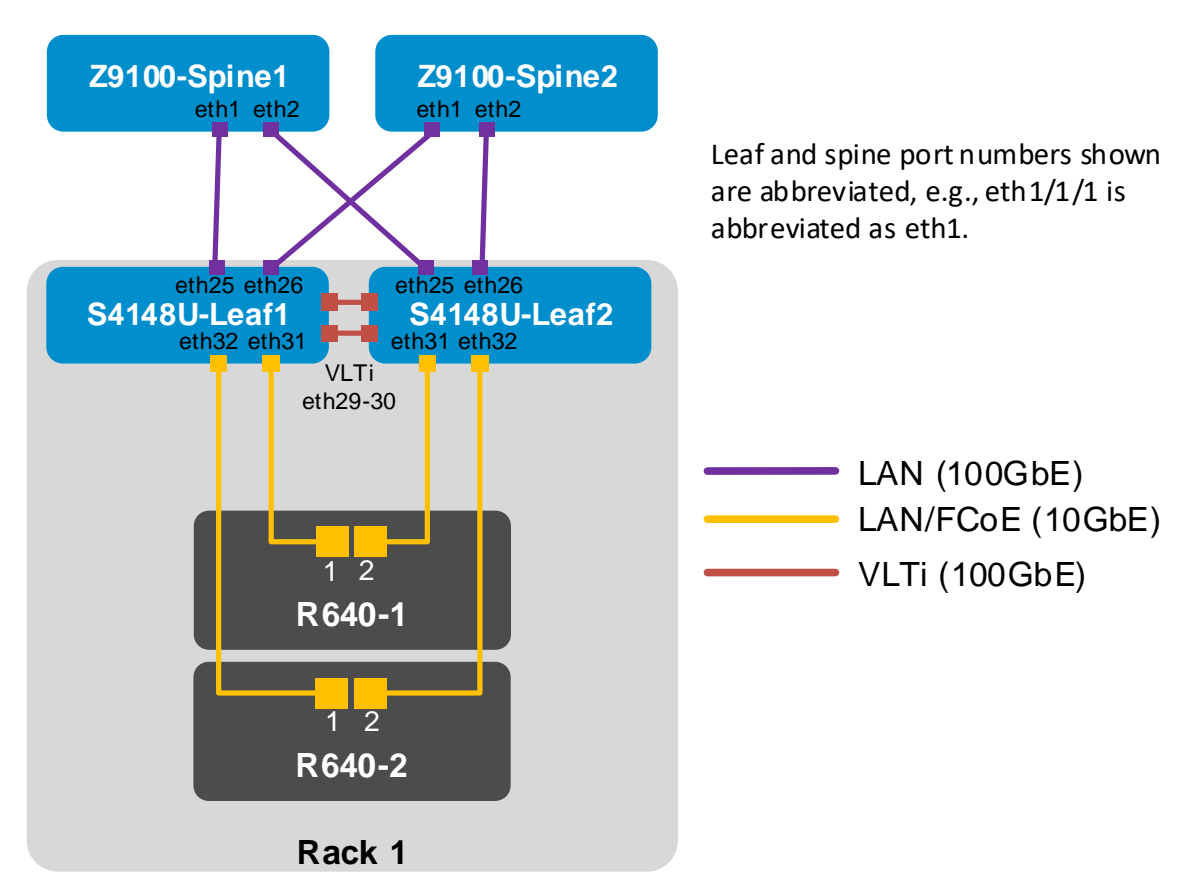

<span id="page-11-1"></span>Figure 9 LAN topology

Each S4148U-ON leaf has one 100GbE connection to each Z9100-ON spine upstream. The downstream connections to the server CNAs carry converged FCoE and LAN traffic as covered in the previous section.

The S4148U-ON leaf switches are configured as a Virtual Link Trunking (VLT) pair, with the VLT interconnect (VLTi) also using 100GbE connections.

**Note**: VLT is used for LAN traffic only, and FCoE traffic is not forwarded across the VLTi. When the FCoE VLAN is added to the vfabric, it is automatically removed from the VLTi. This can be confirmed with the show vlan command.

### <span id="page-12-0"></span>3.3 OOB management network

The out-of-band (OOB) management network is an isolated network for management traffic only. It is used by administrators to remotely configure and manage servers, switches, and storage devices. Production traffic initiated by the network end users does not traverse the management network.

An S3048-ON switch is installed at the top of each rack for OOB management connections as shown.

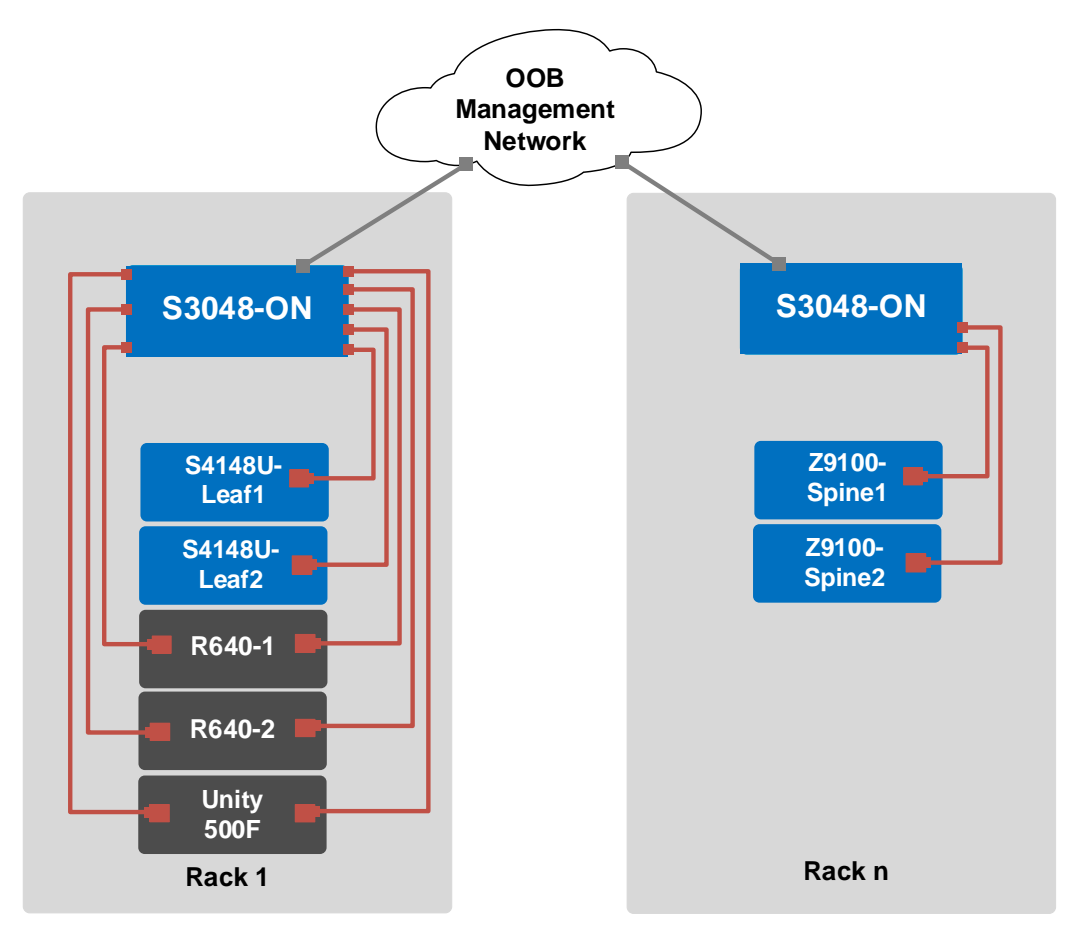

Figure 10 OOB management network connections

Four 10GbE SFP+ ports are available on each S3048-ON switch for use as uplinks to the OOB management network core. Downstream connections to servers, switches, and storage devices are 1GbE BASE-T.

The dedicated OOB management port of each leaf and spine switch is used for these connections. Each PowerEdge R640 server has two connections to the S3048-ON: the server's iDRAC port and a 1GbE NIC that is used for ESXi host management.

**Note:** For this deployment example, each server's ESXi management connection is made using one of the two QLogic 57800 1GbE BASE-T ports on the rNDC.

The Unity 500F storage array has two dedicated management ports: one for SP A and one for SP B. Both are connected to the S3048-ON.

## <span id="page-13-0"></span>4 Preparation

**Note:** Exact iDRAC steps in this section may vary depending on hardware, software and browser versions used. See the PowerEdge server documentation for steps to connect to the iDRAC.

### <span id="page-13-1"></span>4.1 Reset server CNAs to factory defaults

**Note:** Resetting to defaults is only necessary if installed CNAs have been modified from their factory default settings.

- 1. Connect to the server's iDRAC in a web browser and launch the virtual console.
- 2. In the virtual console, from the **Next Boot** menu, select **BIOS Setup**.
- 3. Reboot the server.
- 4. From the **System Setup Main Menu**, select **Device Settings**.
- 5. From the **Device Settings** page, select the first CNA port.
- 6. From the **Main Configuration Page**, click the **Default** button followed by **Yes** to load the default settings. Click **OK**.
- 7. Click **Finish.** Notice if the message indicates a reboot is required for changes to take effect.
- 8. Click **Yes** to save changes. Click **OK**.
- 9. Repeat for each CNA port listed on the **Device Settings** page.
- 10. If required per step 7, reboot the system and return to System Setup to configure NIC partitioning.

### <span id="page-13-2"></span>4.2 Configure NIC partitioning on CNAs

In this section, each QLogic CNA port is partitioned into one Ethernet and one FCoE partition.

**Note:** This is only done on CNA ports that carry converged traffic. In this example, these are the two 10GbE QLogic 578xx CNA ports on each server that are connected to the leaf switches. It is not done on the 1GbE port connected to the OOB management network.

If the system is already in **System Setup** from the prior section, skip to step 4.

- 1. Connect to the server's iDRAC in a web browser and launch the virtual console.
- 2. In the virtual console, from the **Next Boot** menu, select **BIOS Setup**.
- 3. Reboot the server.
- 4. On the **System Setup Main Menu**, select **Device Settings**.
- 5. Select the first CNA port.
- 6. Select **Device Level Configuration**. Set **Virtualization Mode** to **NPar** (if not already set) and click **Back**.
- 7. Select **NIC Partitioning Configuration.**
- 8. Select **Partition 1 Configuration**.
	- a. Set **NIC Mode** to **Enabled**.
	- b. Set **iSCSI Offload Mode** to **Disabled**.
	- c. Set **FCoE Mode** to **Disabled** and click **Back**.
- 9. Select **Partition 2 Configuration**.
- a. Set **NIC Mode** to **Disabled**.
- b. Set i**SCSI Offload Mode** to **Disabled**.
- c. Set **FCoE Mode** to **Enabled**, shown in [Figure 11,](#page-14-0) and click **Back**.

| <b>DELLEMC</b> | System Setup                                                                            |            |           | Help   About   Exit |
|----------------|-----------------------------------------------------------------------------------------|------------|-----------|---------------------|
|                | Integrated NIC 1 Port 1: QLogic 577xx/578xx 10 Gb Ethernet BCM57800 - 18:66:DA:77:D0:BA |            |           |                     |
|                | Main Configuration Page • NIC Partitioning Configuration • Partition 2 Configuration    |            |           |                     |
|                |                                                                                         |            |           |                     |
|                |                                                                                         | Disabled   | O Enabled |                     |
|                |                                                                                         | ● Disabled | O Enabled |                     |
| FCoE Mode      |                                                                                         | ∩ Disabled |           |                     |

<span id="page-14-0"></span>Figure 11 CNA partition 2 configuration

- 10. If present, select **Partition 3 Configuration**. Set NIC, iSCSI and FCoE modes to **Disabled** and click **Back**.
- 11. If present, select **Partition 4 Configuration**. Set NIC, iSCSI and FCoE modes to **Disabled** and click **Back**.
- 12. Click **Back > Finish**.
- 13. When prompted, answer **Yes** to save changes and click **OK** in the **Success** window.
- 14. Select the second CNA port and repeat steps 6-13 above for port 2.
- 15. Click **Finish > Finish** and answer **Yes** to exit and reboot.

Repeat on remaining servers as needed.

### <span id="page-15-0"></span>4.3 Determine CNA FCoE port WWPNs

The PowerEdge R640 server's FCoE adapter World Wide Port Names (WWPNs) are used for FC zone configuration. Adapter WWPNs are determined as follows:

- 1. Connect to the first server's iDRAC in a web browser and log in.
- 2. Select **System > Network Devices.**
- 3. Click on the CNA. In this example, it is **Integrated NIC 1.** Under **Ports and Partitioned Ports**, the FCoE partition for each port is displayed as shown in [Figure 12:](#page-15-1)

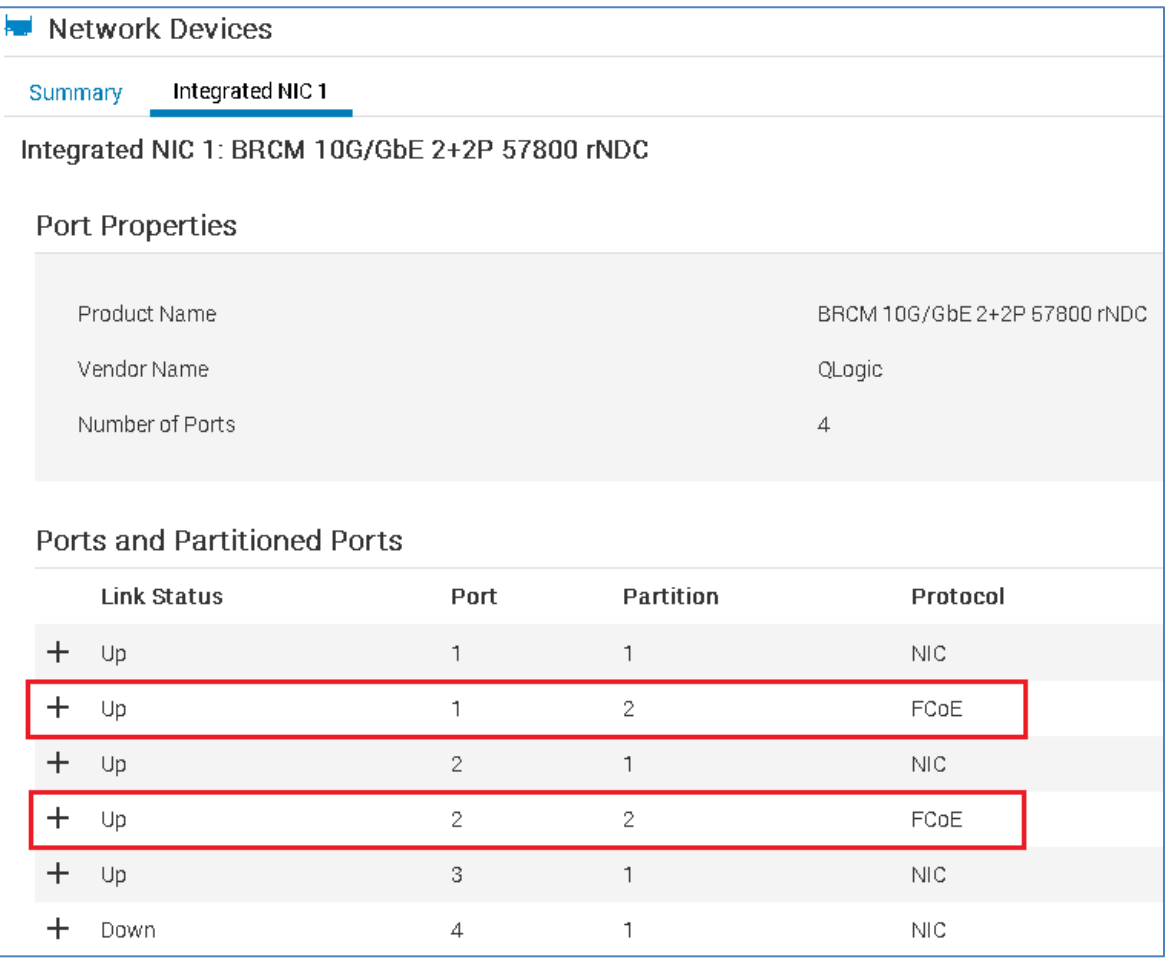

<span id="page-15-1"></span>Figure 12 FCoE partitions in iDRAC

4. The first FCoE partition is **Port 1, Partition 2**. Click the  $\pm$  icon to view the MAC Addresses as shown in [Figure 13.](#page-16-0)

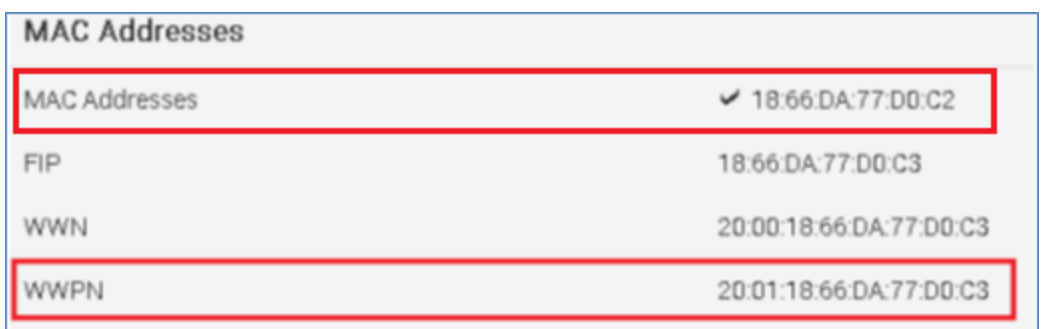

<span id="page-16-0"></span>Figure 13 MAC address and FCoE WWPN for CNA port 1

5. Record the **MAC Address** and **WWPN**, outlined in red above. A convenient method is to copy and paste these values into a text file.

**Note:** While the WWPN is used in the actual switch configuration for FC zoning, the MAC address is recorded to identify the corresponding vmnic number in VMware.

- 6. Repeat steps 4 and 5 for the FCoE partition on port 2.
- 7. Repeat steps 1-6 for remaining servers.

The FCoE WWPNs and MAC addresses used in this deployment example are shown in [Table 1.](#page-16-1) The **Switch** column has been added for reference per the cable connections in the SAN topology diagram [\(Figure 8\)](#page-10-1).

| <b>Server</b> | <b>Port</b> | <b>Switch</b> | <b>WWPN</b>             | <b>MAC</b>        |
|---------------|-------------|---------------|-------------------------|-------------------|
| R640-1        |             | S4148U-Leaf1  | 20:01:18:66:DA:71:50:AD | 18:66:DA:71:50:AC |
| R640-1        | 2           | S4148U-Leaf2  | 20:01:18:66:DA:71:50:AF | 18:66:DA:71:50:AE |
| R640-2        |             | S4148U-Leaf1  | 20:01:18:66:DA:77:D0:C3 | 18:66:DA:77:D0:C2 |
| R640-2        | 2           | S4148U-Leaf2  | 20:01:18:66:DA:77:D0:C5 | 18:66:DA:77:D0:C4 |

<span id="page-16-1"></span>Table 1 Server CNA FCoE port WWPNs and MACs

## <span id="page-17-0"></span>4.4 Determine Unity 500F storage array FC WWPNs

The WWPNs of FC adapters in storage arrays are also used for FC zone configuration. WWPNs on Unity storage arrays are determined as follows:

- 1. Connect to the Unisphere GUI in a web browser and log in. Click the **Settings** icon **1.** near the top right corner of the page.
- 2. In the left pane of the **Settings** window, select **Access > Fibre Channel**.

The **Fibre Channel Ports** page is displayed as shown in [Figure 14.](#page-17-1) A zoomed-in view of the area inside the red box is shown in [Figure 15.](#page-17-2)

|   | <b>Fibre Channel Ports</b> |           |                         |                         |                                                 |                                                 |
|---|----------------------------|-----------|-------------------------|-------------------------|-------------------------------------------------|-------------------------------------------------|
|   | <b>Fibre Channel Ports</b> |           |                         |                         |                                                 |                                                 |
|   |                            |           |                         |                         |                                                 |                                                 |
|   | - 18                       |           |                         |                         |                                                 | 9 - 0.<br>6 items                               |
|   | Location                   | Name      | <b>SP A Link Status</b> | <b>SP B Link Status</b> | <b>SPAWWWN</b>                                  | SP B WWN                                        |
| Δ | I/O Module 1               | FC Port 0 | Link Down               | Link Down               | 50:06:01:60:C7:E0:1B:19:50:06:01:66:47:E0:1B:19 | 50:06:01:60:C7:E0:1B:19:50:06:01:6E:47:E0:1B:19 |
|   | I/O Module 1               | FC Port 1 | Link Down               | Link Down               | 50:06:01:60:C7:E0:1B:19:50:06:01:67:47:E0:1B:19 | 50:06:01:60:C7:E0:1B:19:50:06:01:6F:47:E0:1B:19 |

<span id="page-17-1"></span>Figure 14 Unisphere Fibre Channel Ports page

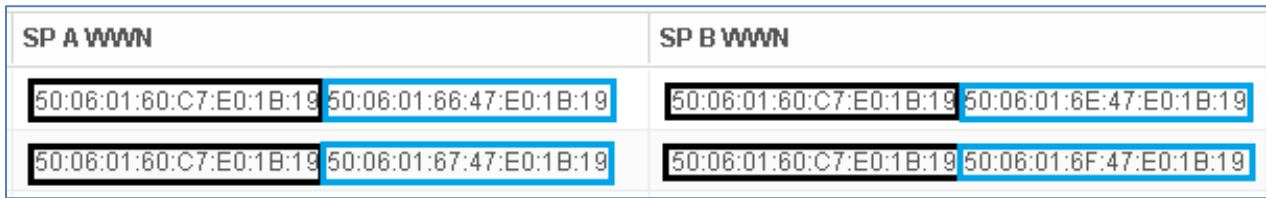

<span id="page-17-2"></span>Figure 15 Zoomed-in view of SP A and SP B WWNs on Fibre Channel Ports page

3. Two WWNs are listed for each port. The World Wide Node Name (WWNN), outlined in black, identifies this Unity storage array (the node). It is not used in zone configuration. The WWPNs, outlined in blue, identify the individual ports and are used for FC zoning. Record the WWPNs as shown in [Table 2.](#page-17-3) The **Switch** column has been added based on the physical cable connections shown in [Figure 8.](#page-10-1)

<span id="page-17-3"></span>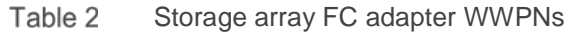

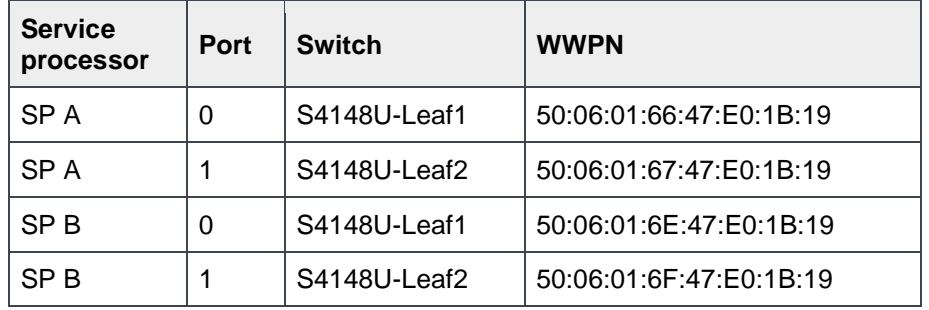

### <span id="page-18-0"></span>4.5 VMware preparation

#### <span id="page-18-1"></span>4.5.1 VMware ESXi download and installation

Install VMware ESXi 6.5 U1 or later on each PowerEdge server. Dell EMC recommends using the latest Dell EMC customized ESXi .iso image available on [support.dell.com.](http://support.dell.com/) The correct drivers for the PowerEdge server hardware are built into this image. This image can be used to install ESXi via CD/DVD, a USB flash drive, or by mounting the .iso image through the PowerEdge server's iDRAC interface.

Each ESXi host has one 1GbE BASE-T interface connected to the OOB management network for communication with the vCenter Server.

#### <span id="page-18-2"></span>4.5.2 Install and configure VMware vCenter Server 6.5 U1

For information on the installation and configuration of vCenter Server, refer to *[vSphere Installation and](https://docs.vmware.com/en/VMware-vSphere/6.5/vsphere-esxi-vcenter-server-65-installation-setup-guide.pdf)  [Setup](https://docs.vmware.com/en/VMware-vSphere/6.5/vsphere-esxi-vcenter-server-65-installation-setup-guide.pdf)*. In this deployment, the vCenter Server communicates with ESXi hosts via the OOB management network, and it may be located on any host accessible over this network.

#### <span id="page-18-3"></span>4.5.3 Add ESXi hosts to vCenter Server

The vSphere Web Client is a service running on vCenter Server. In the vSphere Web Client, a data center object named **Datacenter** is created for this deployment, and the two ESXi hosts are added to it.

A cluster named **Rack1** is created and added to the datacenter object, and the two R640 hosts are added to the cluster. When complete, the vSphere Web Client **Hosts and Clusters** tab in the **Navigator** pane appears as shown in [Figure 16.](#page-18-4)

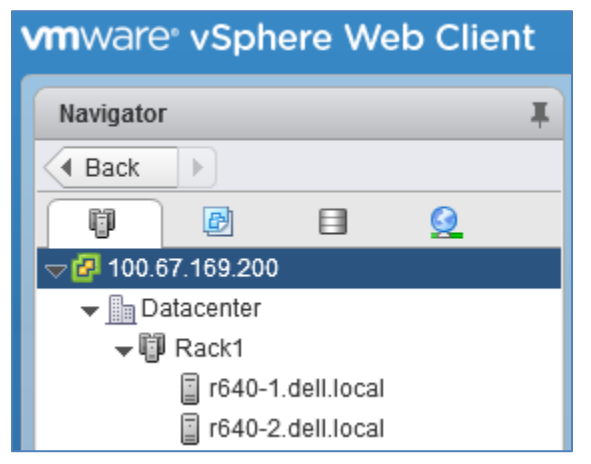

<span id="page-18-4"></span>Figure 16 Datacenter and cluster created with ESXi hosts

### <span id="page-19-0"></span>4.5.4 Add VMkernel adapters for FCoE

**Note:** Before starting this section, be sure the vmnic-to-physical adapter mapping for each host's FCoE ports is known. Vmnics and their MAC addresses are visible in the Web Client by selecting the host in the **Navigator** pane. In the center pane, go to **Configure > Networking > Physical adapters**. MAC addresses for this deployment were recorded earlier in [Table 1.](#page-16-1) In this example, the two FCoE adapters on each host are vmnic4 and vmnic5. Your vmnic numbering may vary.

To add VMkernel adapters for FCoE traffic:

- 1. In the vSphere Web Client, go to **Home > Hosts and Clusters**.
- 2. In the left pane, select the first ESXi host, e.g., **r640-1.dell.local**. In the center pane, select **Configure > Networking > Virtual switches**.
- 3. For the first CNA port, click the icon and select **VMkernel Network Adapter**. Click **Next**.
- 4. Select **New standard switch** and click **Next.**
- 5. Under **Assigned adapters**, click the **the come Select the first vmnic enabled for FCoE**, e.g., vmnic4, and click **OK**. Make sure it is listed under **Active Adapters** and click **Next.**
- 6. Next to **Network label**, provide a name, e.g., **FCoE1**, and the **VLAN ID,** e.g., **1002. (**VLAN 1002 is used for FCoE traffic on both S4148U switches in this guide). Leave the remaining settings at their defaults and click **Next.**
- 7. On the **IPv4 settings** page, keep the default selection and click **Next > Finish.**
- 8. For the second CNA port, click the **interest in and select VMkernel Network Adapter**. Click **Next**.
- 9. Select **New standard switch** and click **Next.**
- 10. Under **Assigned adapters**, click the **in** icon. Select the second vmnic enabled for FCoE, e.g., vmnic5. Click **OK > Next.**
- 11. Specify a **Network label**, e.g., FCoE2. Set the **VLAN ID** to 1002. Leave the remaining settings at their defaults and click **Next.**
- 12. On the **IPv4 settings** page, keep the default selection and click **Next > Finish.**

Repeat steps 2-12 for remaining ESXi hosts using the same VLAN ID.

When complete, the **Configure > Networking > VMkernel adapters** page for each host appear should appear similar to [Figure 17.](#page-19-1)

|                             | <b>VMkernel adapters</b> |                |  |               |  |              |  |  |  |  |  |  |
|-----------------------------|--------------------------|----------------|--|---------------|--|--------------|--|--|--|--|--|--|
| ্যূ<br>Q Filter<br>⊞▼<br>Sē |                          |                |  |               |  |              |  |  |  |  |  |  |
| Device                      | Network Label            | Switch         |  | IP Address    |  | TCP/IP Stack |  |  |  |  |  |  |
| <b><u>part</u></b> vmk0     | Management Network<br>Q  | 辑 vSwitch0     |  | 100.67.169.7  |  | Default      |  |  |  |  |  |  |
| put vmk1                    | FCoE1                    | vSwitch1<br>m  |  | 169.254.86.64 |  | Default      |  |  |  |  |  |  |
| $\sqrt{\text{mu}}$ vmk2     | $\bullet$ FCoE2          | ΩŤ<br>vSwitch2 |  | 169.254.3.31  |  | Default      |  |  |  |  |  |  |

<span id="page-19-1"></span>Figure 17 Host VMkernel adapters configured

**Note:** The IP addresses shown next to the two FCoE adapters are automatically assigned private addresses and are not used for FCoE.

#### <span id="page-20-0"></span>4.5.5 Increase MTU size for FCoE

FCoE frames may be up to 2180 bytes in size. By default, VMware vSwitches and VMkernel adapters have the Maximum Transmission Unit (MTU) size set to 1500 bytes.

Use the following steps to increase the MTU size to 2500 bytes on the vSwitches created for FCoE:

- 1. In the vSphere Web Client, go to **Home > Hosts and Clusters**.
- 2. In the left pane, select the first ESXi host. In the center pane, select **Configure > Virtual switches**.
- 3. Click on the first FCoE vSwitch, e.g., **vSwitch1**, and click the upper icon as shown in [Figure 18.](#page-20-1)

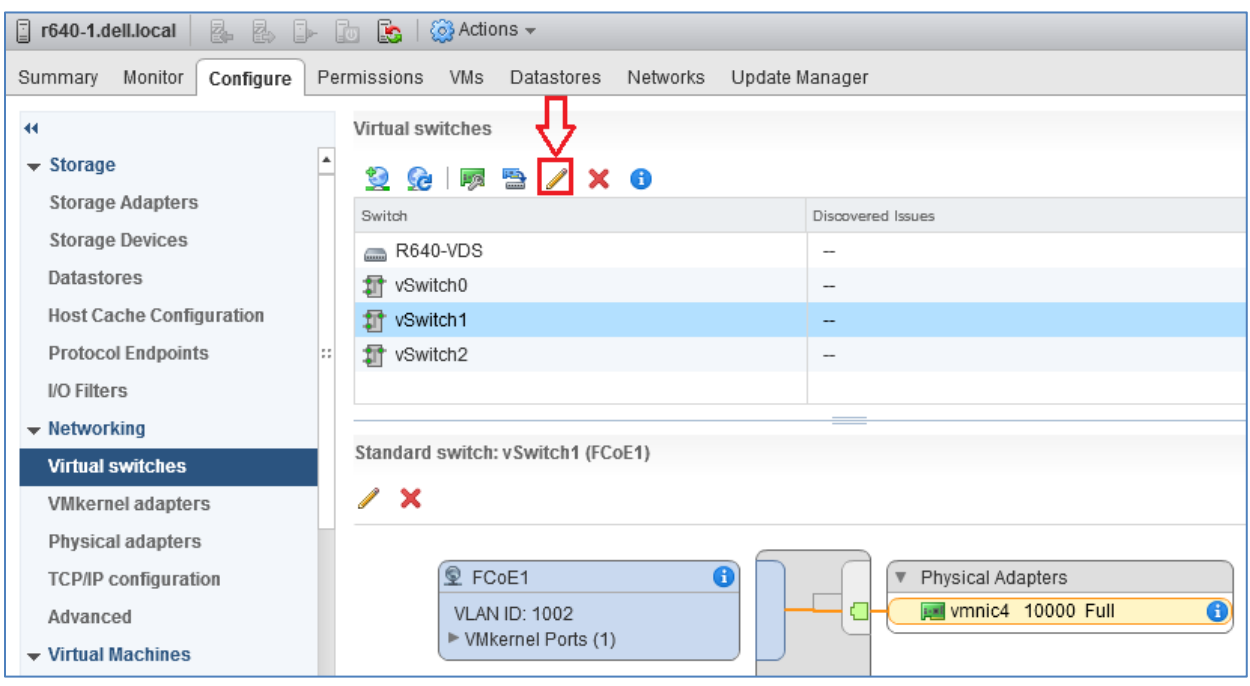

<span id="page-20-1"></span>Figure 18 Selecting the correct vSwitch edit icon

4. In the **Edit Settings** dialog box, change the value of **MTU (Bytes)** to 2500 as shown i[n Figure 19.](#page-20-2)

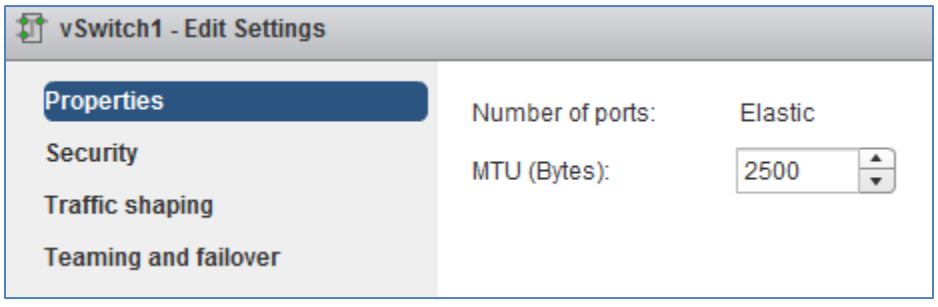

<span id="page-20-2"></span>Figure 19 vSwitch MTU set to 2500 bytes

- 5. Click **OK** to apply the setting and close the box.
- 6. Repeat for the host's second FCoE vSwitch, e.g., vSwitch2.
- 7. Repeat the steps above for the remaining ESXi hosts.

Use the following steps to increase the MTU size to 2500 bytes on the VMkernel adapters created for FCoE:

- 1. In the vSphere Web Client, go to **Home > Hosts and Clusters**.
- 2. In the left pane, select the first ESXi host. In the center pane, select **Configure > VMkernel adapters**.
- 3. Select the first FCoE VMkernel adapter, e.g., FCoE1.
- 4. Click the icon to open the **Edit Settings** dialog box and select **NIC settings**.
- 5. Change the **MTU** value to **2500** bytes.
- 6. Click **OK** to apply the setting and close the box.
- 7. Repeat for the host's second VMkernel adapter, e.g., FCoE2.
- 8. Repeat the steps above for the remaining ESXi hosts.

#### <span id="page-21-0"></span>4.5.6 Add software FCoE adapters to ESXi Hosts

To add FCoE storage adapters:

- 1. In the vSphere Web Client, go to **Home > Hosts and Clusters**.
- 2. In the left pane, select the first ESXi host. In the center pane, select **Configure > Storage > Storage Adapters**.
- 3. Under **Storage Adapters**, click the icon and select **Software FCoE adapter** to open the **Add Software FCoE Adapter** dialog box. The first vmnic configured for FCoE is automatically selected.
- 4. Leave the settings at their default values and click **OK** to create the FCoE adapter.
- 5. Click the **c** icon to refresh the storage adapter view. The newly added FCoE adapter appears under **QLogic 57800 10 Gigabit Ethernet Multi Function Adapter.**
- 6. Repeat steps 3-5 to add the second FCoE adapter.

When complete, two FCoE storage adapters, named vmhba32 and vmhba33 in this example, are listed:

| <b>Storage Adapters</b>               |                                                         |         |                                                 |                |         |       |
|---------------------------------------|---------------------------------------------------------|---------|-------------------------------------------------|----------------|---------|-------|
| ı<br>EC.<br>⊵<br>÷                    |                                                         |         |                                                 | Q Filter       |         |       |
| Adapter                               | Type                                                    | Status  | Identifier                                      | Targets        | Devices | Paths |
| <b>Lewisburg SATA AHCI Controller</b> |                                                         |         |                                                 |                |         |       |
| $\Leftrightarrow$ vmhba1              | <b>Block SCSI</b>                                       | Unknown |                                                 | 0              | 0       | 0     |
| $\Leftrightarrow$ vmhba2              | <b>Block SCSI</b>                                       | Unknown |                                                 | 0              | 0       | 0     |
| PERC H330 Mini                        |                                                         |         |                                                 |                |         |       |
| $\Leftrightarrow$ vmhba0              | SAS                                                     | Unknown | 5d09466020bede00                                | 1              |         | 1     |
|                                       | QLogic 57800 10 Gigabit Ethernet Multi Function Adapter |         |                                                 |                |         |       |
| $\odot$ vmhba32                       | Fibre Channel over Ethernet                             | Offline | 20:00:18:66:da:71:50:ad 20:01:18:66:da:71:50:ad | $\overline{0}$ | 0       | 0     |
| $\odot$ vmhba33                       | Fibre Channel over Ethernet                             | Offline | 20:00:18:66:da:71:50:af 20:01:18:66:da:71:50:af | 0              | 0       | 0     |

Figure 20 FCoE storage adapters created on ESXi host

Repeat the steps above for the remaining ESXi hosts.

## <span id="page-22-0"></span>5 S4148U-ON switch configuration

This section covers steps to configure the S4148U-ON leaf switches running OS10.

### <span id="page-22-1"></span>5.1 Prepare switches

#### <span id="page-22-2"></span>5.1.1 Factory default configuration

The configuration commands in the sections that follow begin with S4148U-ON switches at their factory default settings. Dell EMC Networking switches running OS10 can be reset to their default configuration as follows:

```
OS10# delete startup-configuration
Proceed to delete startup-configuration [confirm yes/no(default)]:y
OS10# reload
System configuration has been modified. Save? [yes/no]:n
Proceed to reboot the system? [confirm yes/no]:y
```
The switch reboots to its factory default configuration. Repeat on the second S4148U-ON switch.

**Note:** Dell EMC Networking OS10 switches at their default settings have Telnet disabled, SSH enabled, and the OOB management interface configured to get its IP address via DHCP. The default username and password are both admin. Dell EMC recommends changing the admin password to a complex password during the first login.

#### <span id="page-22-3"></span>5.1.2 Set switch port profile

A switch port profile determines the enabled front-panel ports and supported breakout modes on Ethernet and unified ports. Changing the profile removes the existing switch configuration, so the switch port profile is configured first. Switch port profile-3 is used in this topology to enable four 100GbE ports on each leaf switch. These ports are used for spine switch and VLTi connections.

```
Note: See OS10 Enterprise Edition User Guide Release 10.4.0E(R3) for switch-port profile options and 
details.
```
To change the switch-port profile from its current setting:

```
OS10# configure terminal
OS10(config)# switch-port-profile 1/1 profile-3
Warning: Switch port profile will be applied only after a save and reload. 
All management port configurations will be retained but all other 
configurations will be wiped out after the reload.
OS10(config)# exit
OS10# write memory
OS10# reload
```
### <span id="page-23-0"></span>5.2 Configure switches

After both S4148U-ONs are set to port profile-3, the commands in the tables that follow are run to complete the configuration of both switches. The port numbers used correspond to the topology diagrams shown in [Figure 8](#page-10-1) and [Figure 9.](#page-11-1)

**Note:** The commands in the tables below should be entered in the order shown. Complete switch runningconfiguration files are provided as attachments named **S4148U-Leaf1.txt** and **S4148U-Leaf2.txt**.

#### <span id="page-23-1"></span>5.2.1 Initial configuration settings

Configure the hostname, OOB management IP address, and OOB management default gateway. Set the Spanning Tree Protocol mode to RSTP. Leaf1 is configured as the primary RSTP root bridge with the priority 0 command option, and Leaf2 is configured as the secondary RSTP root bridge with the priority 4096 option.

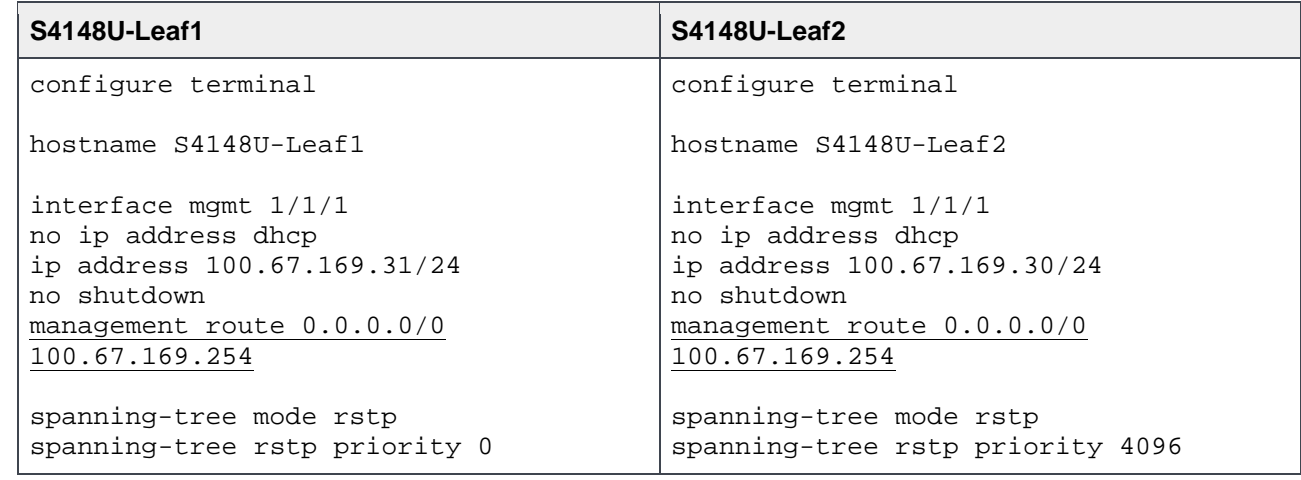

#### <span id="page-23-2"></span>5.2.2 Fibre Channel configuration

Globally enable DCBX and F\_Port mode on each switch. The feature fc domain-id *domain-id* command puts the switch in F\_port mode.

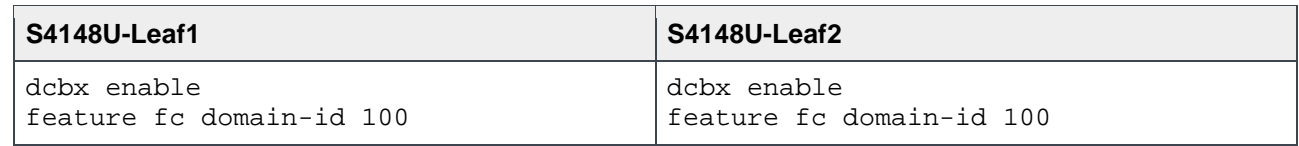

Configure FC aliases for CNA and storage WWPNs. Using aliases is optional, but makes the configuration more user-friendly.

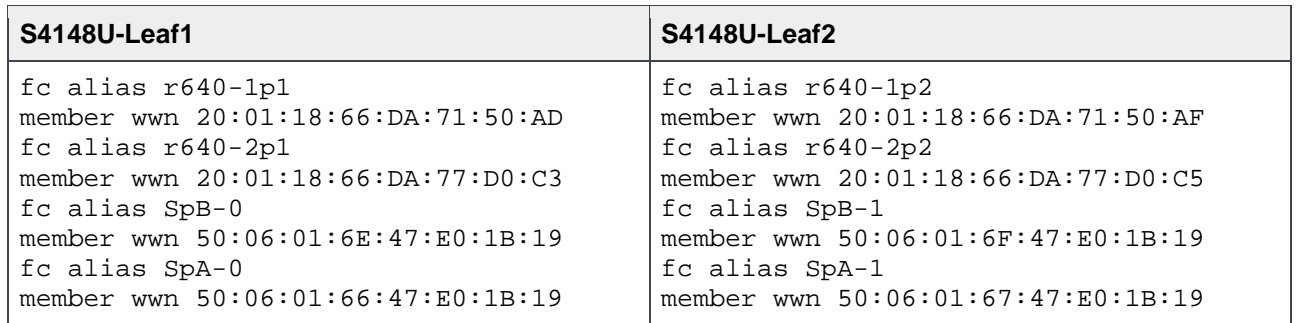

CNA and storage adapter WWPNs are combined into zones to allow communication between devices in the same zone. Dell EMC recommends single-initiator zoning. In other words, no more than one server CNA port per zone. For high availability, each CNA port should be zoned to at least one port from SP A and one port from SP B.

In this deployment, one zone is created for each CNA port. The zone contains the CNA port and the two storage processor ports connected to the same S4148U-ON.

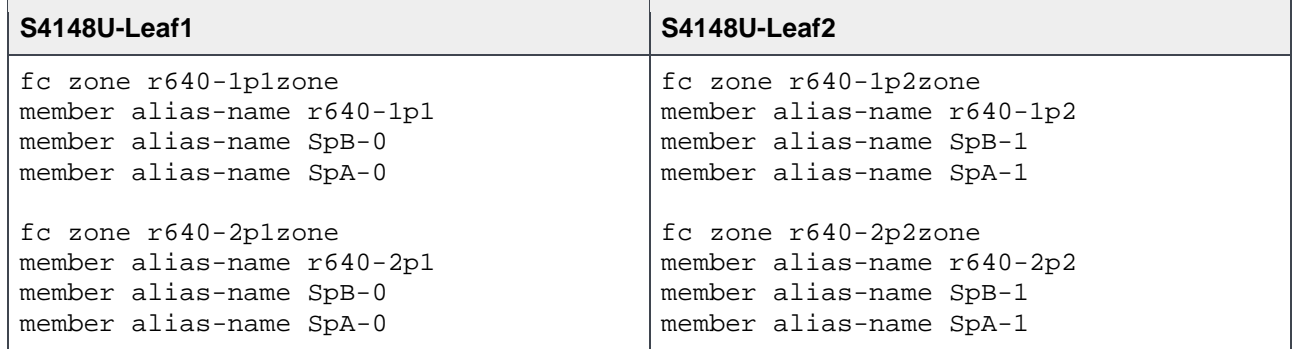

A zone set is a collection of zones. A zone set named zoneset1 is created on each switch, and the zones are added to it.

**Note:** Multiple zone sets may be configured, but only one zone set can be active at any time.

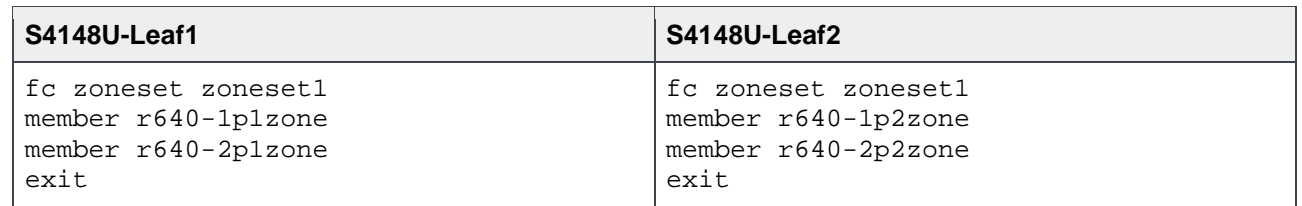

Create the FCoE VLAN, vfabric, FCoE map, and activate the zone set. In this deployment, the FCoE VLAN is set to 1002, the vfabric ID is set to 100 (valid range is 1-255), and the fcmap is set to 0xEFC64 (valid range is 0xEFC00-0xEFCFF).

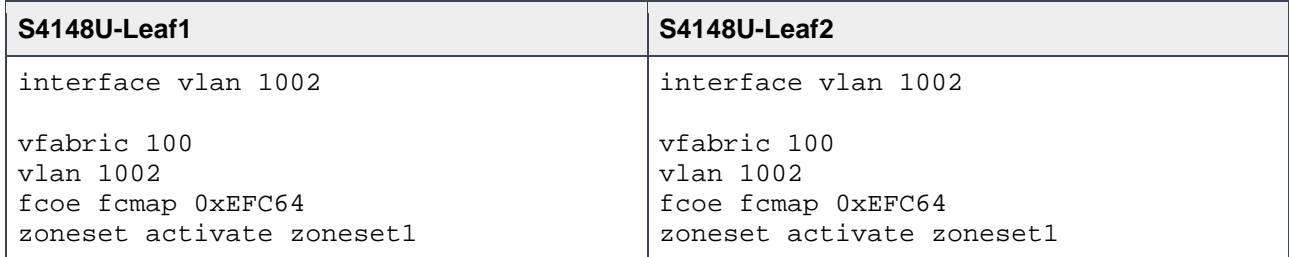

**Note:** If changes are subsequently made to aliases, zones, or zone sets, the zone set must be reactivated for the changes to take effect. This is done with the following command sequence: S4148U-Leaf1# **configure terminal**

S4148U-Leaf1(config)# **vfabric** *vfabric\_number* S4148U-Leaf1(conf-vfabric-100)# **zoneset activate** *zoneset\_name*

Put a sufficient number of unified ports in 16Gb FC mode for connections to the FC storage array. In this deployment example, two FC ports per S4148U-ON switch are used. In switch port profile-3, unified port group 1 (entered as 1/1/1) provides two 16Gb FC interfaces, 1/1/1 and 1/1/3. Ports 1/1/2 and 1/1/4 are disabled.

**Note:** For more information on mapping ports to switch profiles and port groups, see *[OS10 Enterprise](http://topics-cdn.dell.com/pdf/force10-s4048-on_reference-guide6_en-us.pdf)  [Edition User Guide Release 10.4.0E\(R3\)](http://topics-cdn.dell.com/pdf/force10-s4048-on_reference-guide6_en-us.pdf)*, p.83-85.

Add the Fibre Channel and Ethernet interfaces to vfabric 100. This command adds the Ethernet interfaces as tagged ports in the FCoE VLAN. The Ethernet interfaces are also added as access (untagged) ports on VLAN 1 for the initial Fibre Channel Initialization Protocol (FIP) VLAN request. Using trunk mode enables multiple tagged VLANs and the access VLAN to traverse the same link. Priority Flow Control (PFC) and Enhanced Transmission Selection (ETS) are enabled for lossless storage traffic and bandwidth management, respectively.

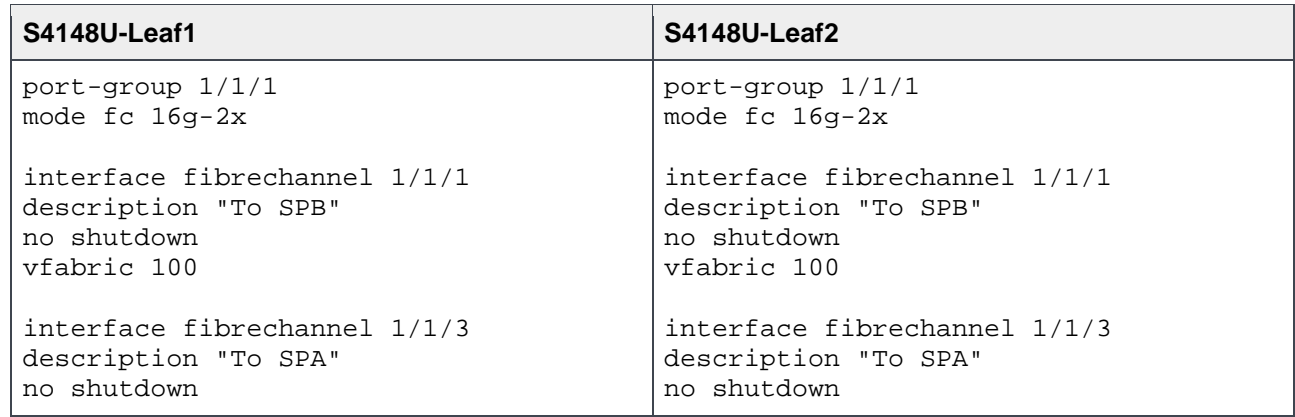

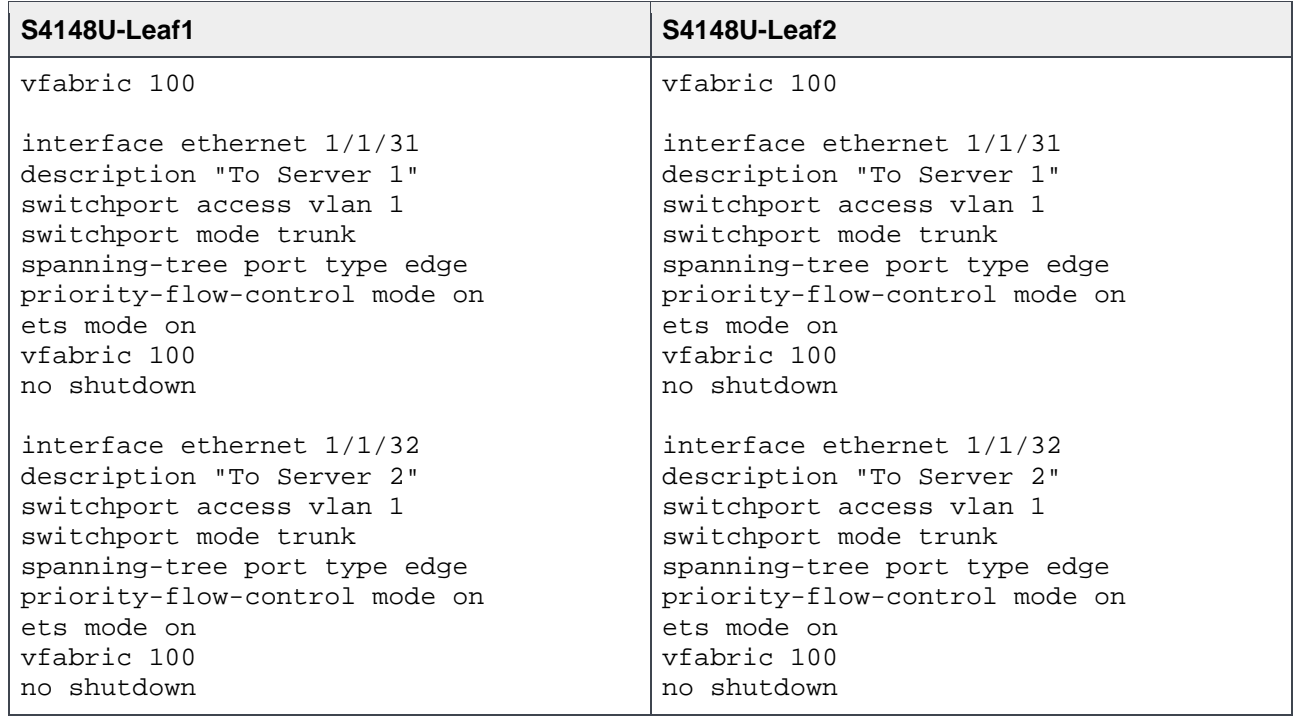

**Note:** On Ethernet ports, the MTU is automatically set to 2500 bytes when the port is added to the vfabric. This is verified by running the command show interface ethernet *interface\_number* after configuration.

#### <span id="page-26-0"></span>5.2.3 QoS Configuration

Quality of Service (QoS) configuration is a 3-step process:

- 1. Create class maps to classify traffic.
- 2. Create QoS and policy maps for the classified traffic.
- 3. Apply the QoS and policy maps.

FCoE traffic is assigned dot1p priority value 3 by default. In the following tables, dot1p priority value 3 is mapped to QoS group 3. The remaining dot1p priority values, 0-2 and 4-7, are mapped to QoS group 0. QoS group 3 is mapped to queue 3, and QoS group 0 is mapped to queue 0. In this example, bandwidth is allocated 50% to queue 3 for FCoE traffic and 50% to queue 0 for all other traffic using the bandwidth percent command. (Bandwidth allocations should total 100% and may be adjusted accordingly to optimize traffic).

**Note:** For more information, see the *Quality of service* and *Converged data center services* sections of *[OS10 Enterprise Edition User Guide Release 10.4.0E\(R3\)](http://topics-cdn.dell.com/pdf/force10-s4048-on_reference-guide6_en-us.pdf)*.

The following commands are run to create the class maps:

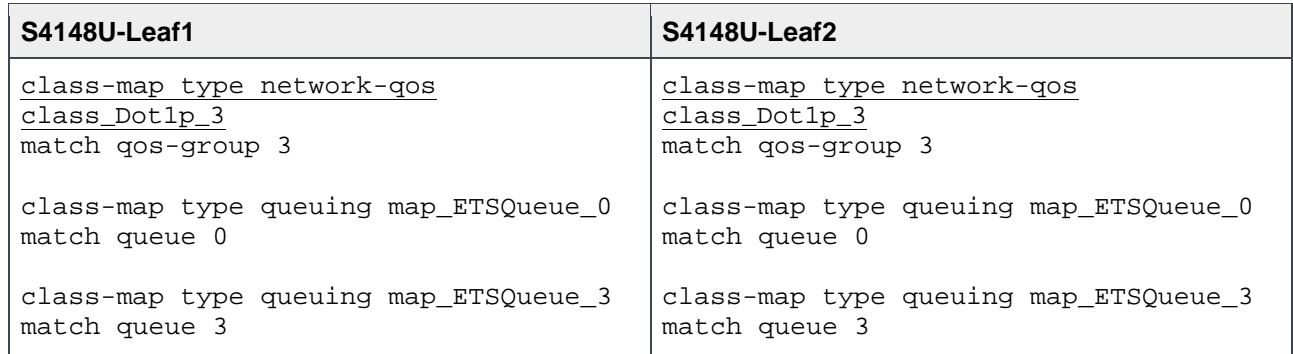

QoS and policy maps are configured as follows:

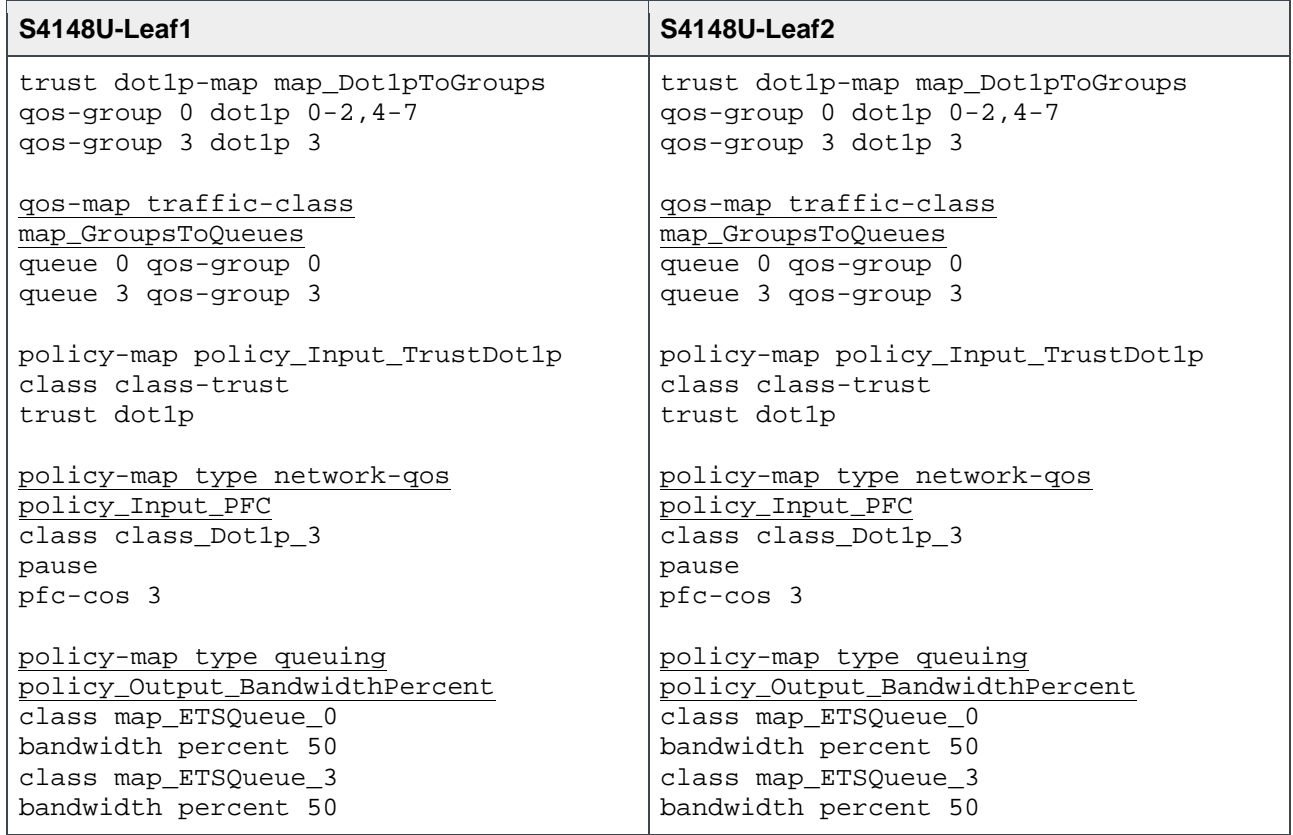

The QoS and policy maps defined above are applied using the system qos command as follows:

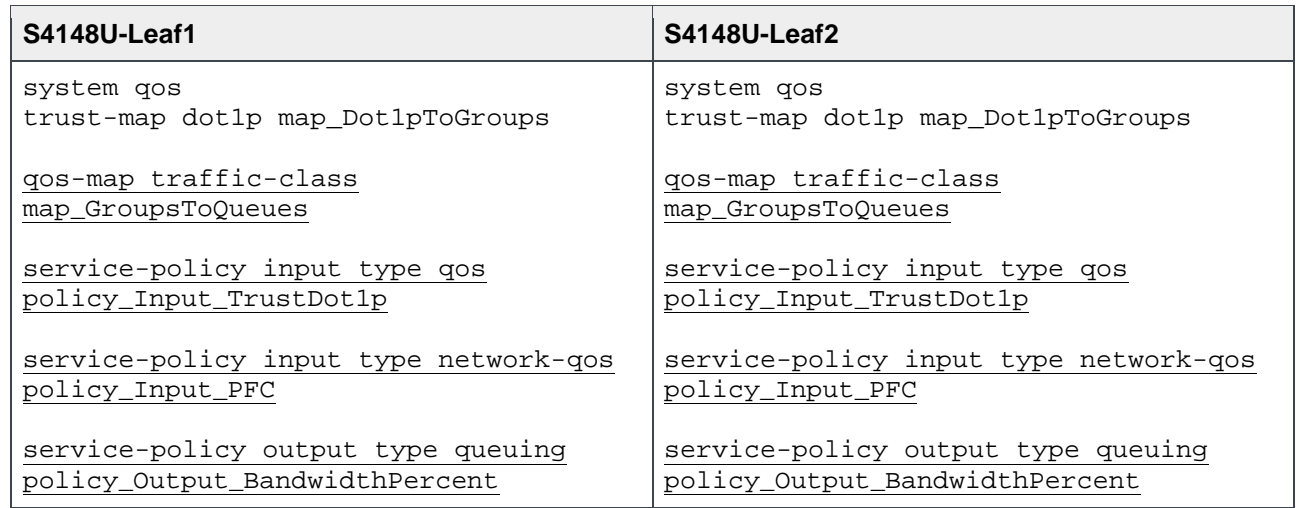

### <span id="page-28-0"></span>5.2.4 LAN configuration for IP traffic

The final configuration steps are for the LAN side of the topology which includes connections to the spine switches.

**Note:** For more information on the configuration settings in this section, see *[Dell EMC Networking Layer 3](http://en.community.dell.com/techcenter/networking/m/networking_files/20487411)  [Leaf-Spine Deployment and Best Practices with OS10](http://en.community.dell.com/techcenter/networking/m/networking_files/20487411)*. Spine switch configuration examples are also provided.

Configure the S4148U leaf switches as VLT peers for LAN traffic. 100GbE interfaces 1/1/29-1/1/30 are used for the VLTi in this deployment. The backup destination is the management IP address of the VLT peer switch. Enable peer routing.

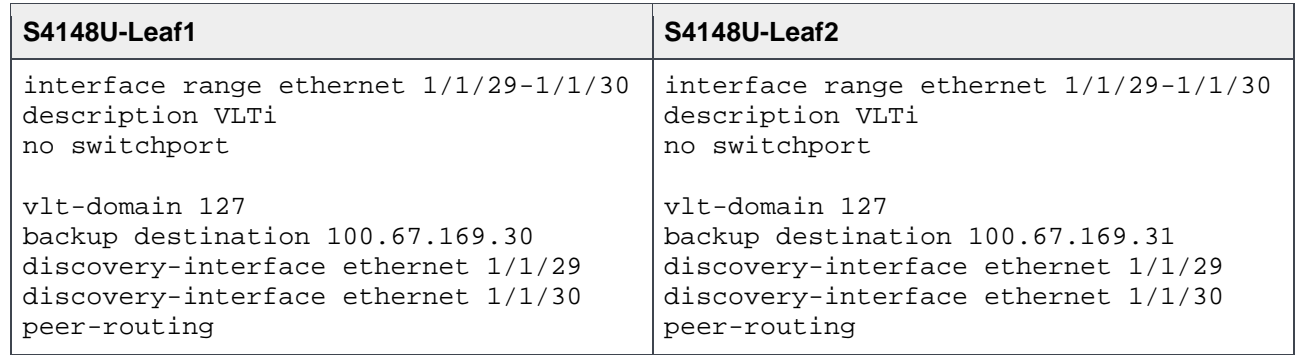

Create a server-facing VLAN interface for IP traffic. Use the same VLAN ID, VLAN 50 in this example, on both leaf switches. Assign an IP address to the VLAN interface. The address must be unique but on the same network on both leaf switches. Configure VRRP to use VRRP version 3. Create a VRRP group and specify the group's virtual IP address.

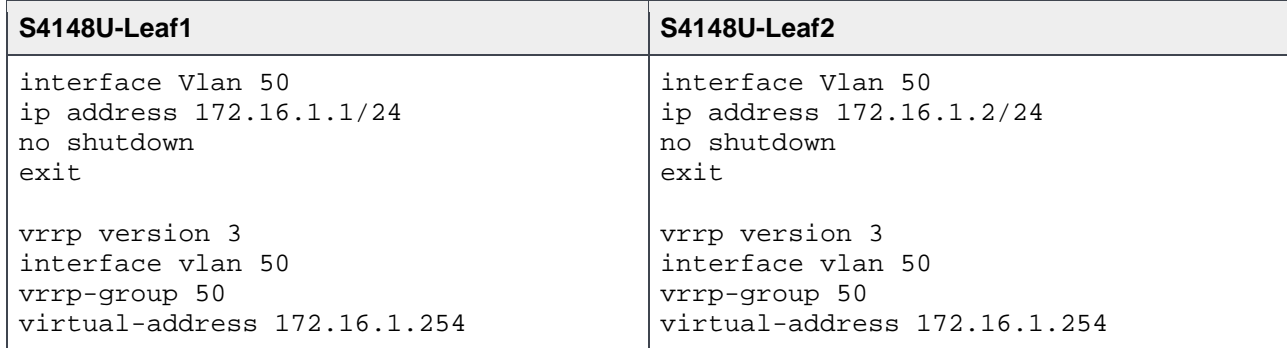

Add VLAN 50 to each downstream server-facing interface.

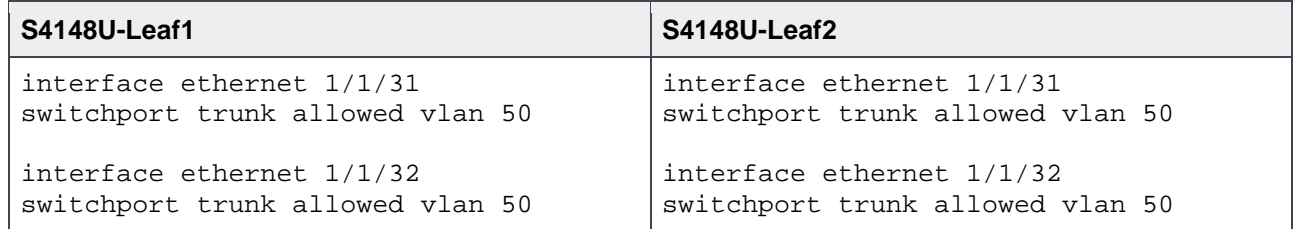

**Note**: Additional configuration commands for the downstream Ethernet interfaces above are provided as part of Fibre Channel configuration in Section [5.2.2.](#page-23-2)

The two upstream layer 3 interfaces connected to the spine switches are configured. The IP addresses match those in *[Dell EMC Networking Layer 3 Leaf-Spine Deployment and Best Practices with OS10](http://en.community.dell.com/techcenter/networking/m/networking_files/20487411)*. Configure a loopback interface to be used as the router ID for BGP.

**Note:** If multiple loopback interfaces exist on a system, the interface with the highest numbered IP address is used as the router ID. This configuration only uses one loopback interface.

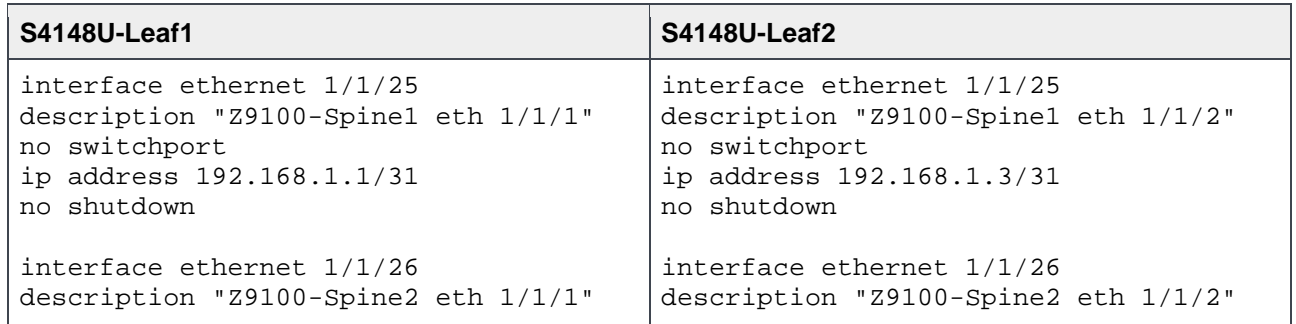

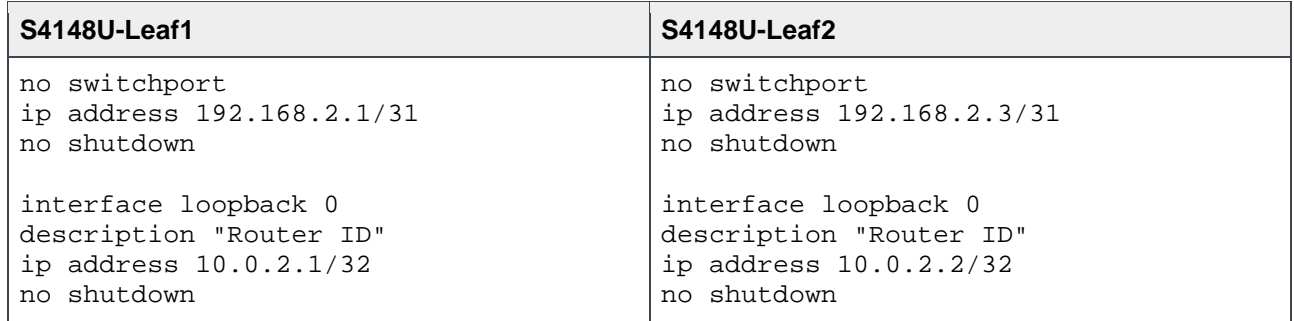

Configure a route map and an IP prefix list to redistribute all loopback addresses and leaf networks via BGP.

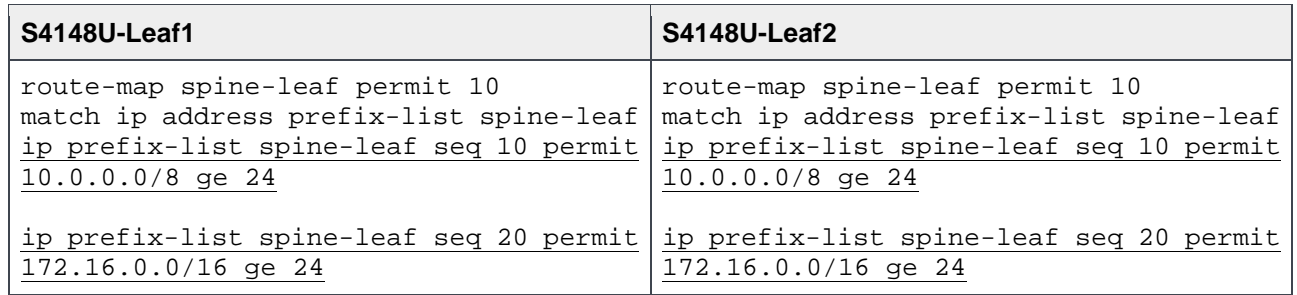

Configure Uplink Failure Detection (UFD). This shuts down the downstream interfaces if all uplinks to the spine switches fail. The hosts attached to the leaf switch use their connection to the other leaf switch to continue sending traffic across the fabric.

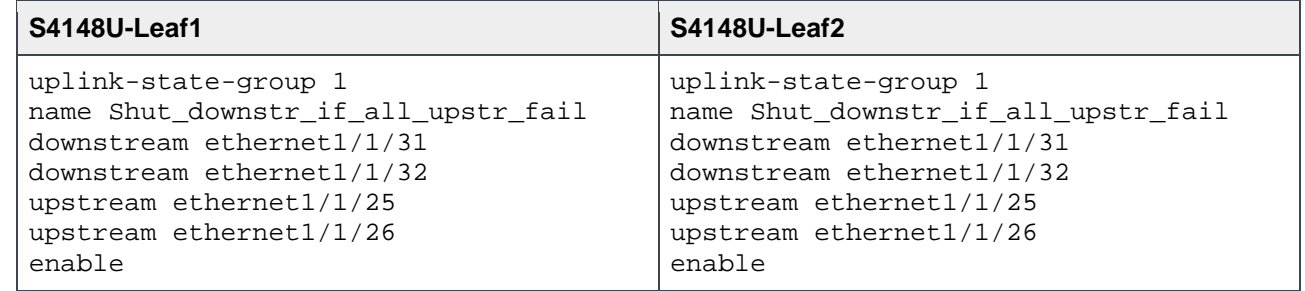

Enable external Border Gateway Protocol (eBGP) with the router bgp *ASN* command. The bestpath as-path multipath-relax command enables equal-cost multi-path routing (ECMP). The maximumpaths ebgp 2 command specifies the maximum number of parallel paths to a destination to add to the routing table.

Graceful restart enables the data plane to continue forwarding traffic for a time if the BGP process fails or quits. Neighbor fall-over is enabled, and BGP neighbors are configured.

**S4148U-Leaf1 S4148U-Leaf2** router bgp 64701 bestpath as-path multipath-relax maximum-paths ebgp 2 address-family ipv4 unicast redistribute connected route-map spineleaf exit graceful-restart role receiver-only template spine-leaf fall-over advertisement-interval 1 timers 3 9 exit neighbor 192.168.1.0 remote-as 64601 inherit template spine-leaf no shutdown exit neighbor 192.168.2.0 remote-as 64602 inherit template spine-leaf no shutdown end write memory router bgp 64702 bestpath as-path multipath-relax maximum-paths ebgp 2 address-family ipv4 unicast redistribute connected route-map spineleaf exit graceful-restart role receiver-only template spine-leaf fall-over advertisement-interval 1 timers 3 9 exit neighbor 192.168.1.2 remote-as 64601 inherit template spine-leaf no shutdown exit neighbor 192.168.2.2 remote-as 64602 inherit template spine-leaf no shutdown end write memory

Finally, exit configuration mode and save the configuration with the end and write memory commands.

## <span id="page-32-0"></span>6 S4148U-ON validation

After connected devices are configured, many commands are available to validate the network configuration. This section provides a list of the most common commands and their output for this topology.

**Note:** The commands and output shown below are for S4148U-Leaf1. The output for S4148U-Leaf2 is similar. For additional commands and output related to the leaf-spine portion of the topology, such as BGP, etc., see *[Dell EMC Networking Layer 3 Leaf-Spine Deployment and Best Practices with OS10](http://en.community.dell.com/techcenter/networking/m/networking_files/20487411)*.

### <span id="page-32-1"></span>6.1 General commands

#### <span id="page-32-2"></span>6.1.1 show interface status

The **show interface status | grep up** command is used to verify all required interfaces are up and links are established at their appropriate speeds.

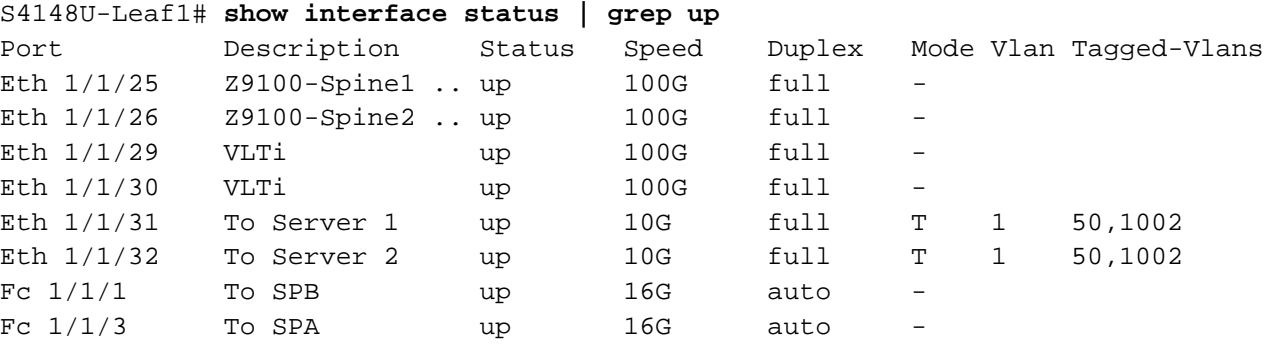

#### <span id="page-32-3"></span>6.1.2 show vlan

Port VLAN assignment is verified with the **show vlan** command. Po1000 is the VLTi, and it is automatically created when the VLTi links are selected during the configuration of VLT. Po1000 is a member of all active VLANs except for VLAN 1002. When VLAN 1002 is specified as the FCoE VLAN during vfabric configuration, it is automatically removed from the VLTi link. VLAN 4094 is reserved and is the internal control VLAN for the VLT domain.

```
S4148U-Leaf1# show vlan
Codes: * - Default VLAN, M - Management VLAN, R - Remote Port Mirroring VLANs
Q: A - Access (Untagged), T - Tagged
   NUM Status Description Q Ports
* 1 Active T Po1000
                              A Eth1/1/5-1/1/24,1/1/31-1/1/54
   50 Active T Eth1/1/31-1/1/32
 T Po1000
   1002 Active T Eth1/1/31-1/1/32
 4094 Active T Po1000
```
#### <span id="page-33-0"></span>6.1.3 show vlt *domain\_id*

VLT configuration is verified by running the **show vlt** *domain\_id* command on each of the S4148U-ON switches. The VLTi is shown as port channel 1000, and the link status is up. The role of one switch in the VLT pair is primary and its peer switch (not shown) is assigned to the secondary role.

```
S4148U-Leaf1# show vlt 127
Domain ID : 127
Unit ID : 1
Role : primary
Version : 1.0
Local System MAC address : e4:f0:04:6b:04:42<br>VLT MAC address : e4:f0:04:6b:04:42
                     : e4:f0:04:6b:04:42IP address : fda5:74c8:b79e:1::1
Delay-Restore timer : 90 seconds
Peer-Routing : Enabled
Peer-Routing-Timeout timer : 0 seconds
VLTi Link Status
    port-channel1000 : up
VLT Peer Unit ID System MAC Address Status IP Address Version
-----------------------------------------------------------------------------
  2 e4:f0:04:6b:01:42 up fda5:74c8:b79e:1::2 1.0
```
#### <span id="page-33-1"></span>6.1.4 show vlt *domain\_id* backup link

The **show vlt** *domain\_id* **backup link** command verifies the VLT backup link is functional on the OOB management network.

S4148U-Leaf1# **show vlt 127 backup-link** VLT Backup Link ------------------------ Destination : 100.67.169.30 Peer Heartbeat status : Up

### <span id="page-33-2"></span>6.2 FC commands

#### <span id="page-33-3"></span>6.2.1 show fc switch

The show fc switch command verifies the switch is in F\_Port mode for FC traffic.

```
S4148U-Leaf1# show fc switch
Switch Mode : FPORT
Switch WWN : 10:00:e4:f0:04:6b:04:42
```
#### <span id="page-34-0"></span>6.2.2 show fc ns switch

The **show fc ns switch** command shows all device ports logged into the fabric. In this deployment, four ports are logged in to each switch: two storage ports and two CNA ports.

S4148U-Leaf1# **show fc ns switch**

Total number of devices = 4

```
Switch Name 10:00:e4:f0:04:6b:04:42
Domain Id 100
Switch Port fibrechannel1/1/1
FC-Id 64:04:00
Port Name 50:06:01:6e:47:e0:1b:19
Node Name 50:06:01:60:c7:e0:1b:19
Class of Service 8
Symbolic Port Name UNITY::::SPB10::FC::::::
Symbolic Node Name UNITY::::SPA::FC::::::
Port Type N_PORTRegistered with NameServer Yes
Registered for SCN Yes
Switch Name 10:00:e4:f0:04:6b:04:42
Domain Id 100
Switch Port fibrechannel1/1/3
FC-Id 64:0c:00
Port Name 50:06:01:66:47:e0:1b:19
Node Name 50:06:01:60:c7:e0:1b:19
Class of Service 8
Symbolic Port Name UNITY::::SPA10::FC::::::
Symbolic Node Name UNITY::::SPA::FC::::::
Port Type N PORT
Registered with NameServer Yes
Registered for SCN Yes
Switch Name 10:00:e4:f0:04:6b:04:42
Domain Id
100
Switch
Port
Switch
Port
Switch
Port
Switch
Port
Switch
Port
Switch
Port
Switch
Port
Switch
Romain
Switch
Romain
Switch
Romain
Switch
Romain
Switch
Romain
Switch
Romain
S
                       ethernet1/1/31FC-Id 64:7c:00
Port Name 20:01:18:66:da:71:50:ad
Node Name 20:00:18:66:da:71:50:ad
Class of Service
Symbolic Port Name QLogic 57800 bnx2fc v1.713.30.v60.6 over vmnic4
Symbolic Node Name QLogic 57800 bnx2fc v1.713.30.v60.6 over vmnic4
Port Type N PORT
Registered with NameServer Yes
Registered for SCN Yes
```
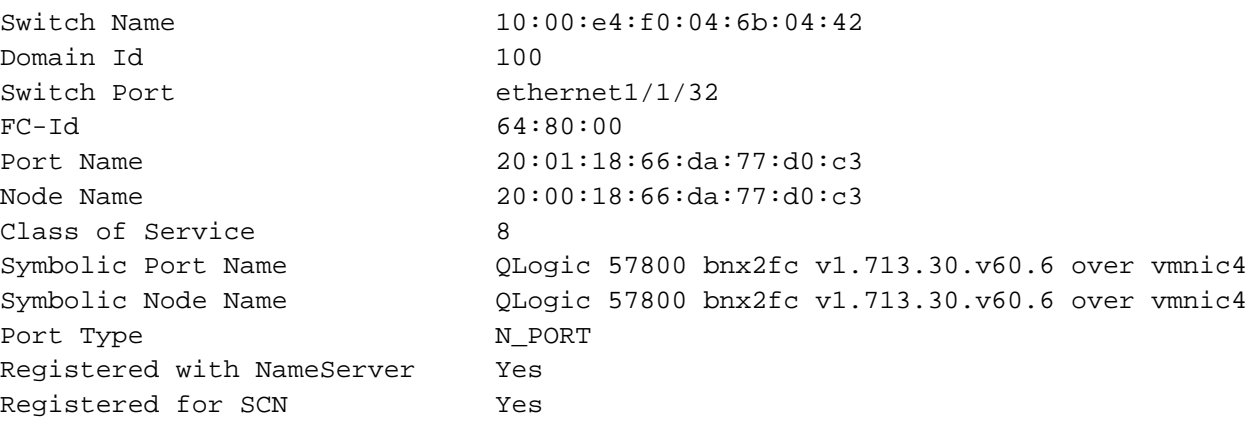

#### <span id="page-35-0"></span>6.2.3 show fc zoneset active

The **show fc zoneset active** command shows the zones and zone members in the active zone set. Members logged into the fabric are shown with an asterisk (\*).

S4148U-Leaf1# **show fc zoneset active**

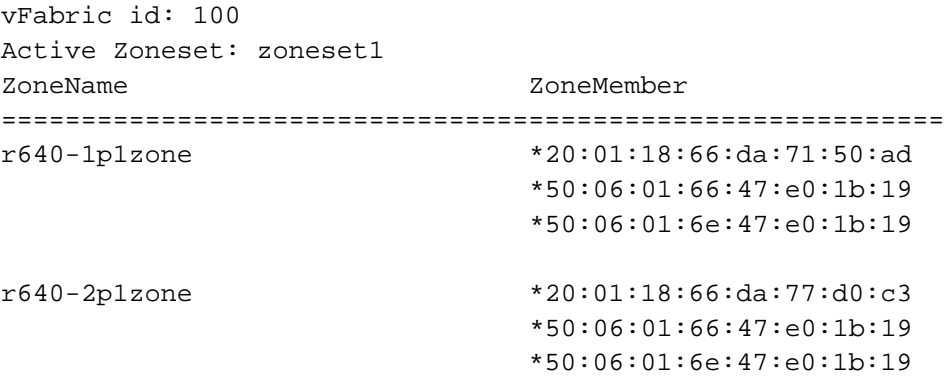

#### <span id="page-35-1"></span>6.2.4 show fcoe sessions

The **show fcoe sessions** command shows active FCoE sessions. The output includes MAC addresses, Ethernet interfaces, the FCoE VLAN ID, FC IDs, and WWPNs of logged-in CNAs.

**Note:** Due to the width of the command output, each line of output is shown on two lines below.

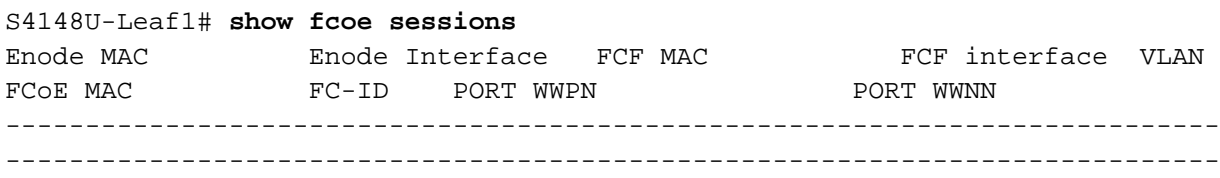

18:66:da:71:50:ad Eth 1/1/31 e4:f0:04:6b:05:41 ~ 1002 0e:fc:64:64:7c:00 64:7c:00 20:01:18:66:da:71:50:ad 20:00:18:66:da:71:50:ad 18:66:da:77:d0:c3 Eth 1/1/32 e4:f0:04:6b:05:41 ~ 1002 0e:fc:64:64:80:00 64:80:00 20:01:18:66:da:77:d0:c3 20:00:18:66:da:77:d0:c3

#### <span id="page-36-0"></span>6.2.5 show vfabric

The **show vfabric** command output provides a variety of information including the default zone mode, the active zone set, and interfaces that are members of the vfabric.

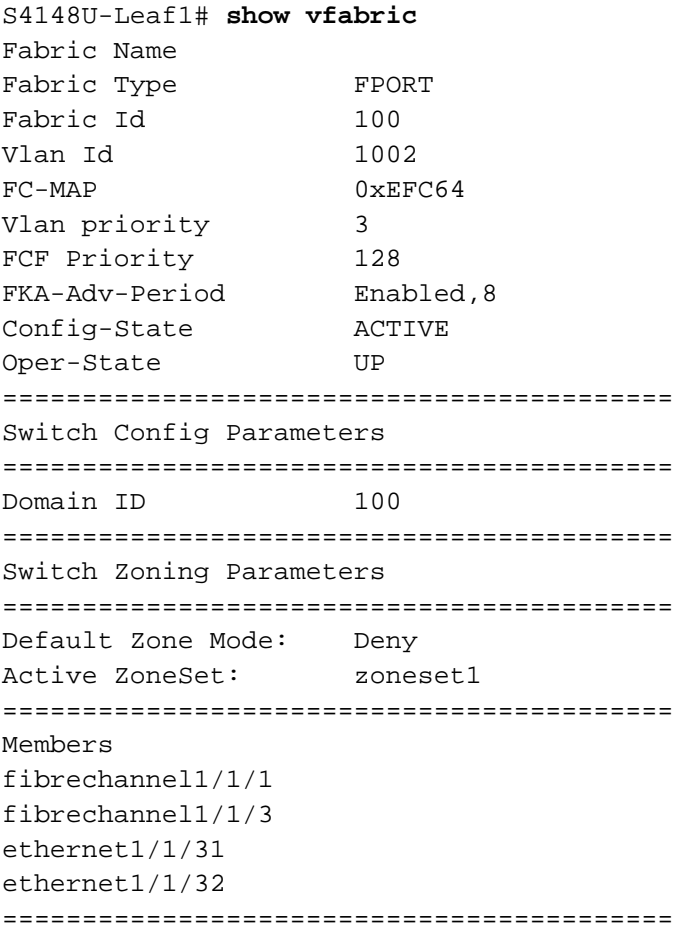

**Note:** By default, the Default Zone Mode is set to Deny. This setting denies access between FC nodes except those in the same zone of the active zone set. To allow access between FC nodes in the absence of an active zone set, change the Default Zone Mode to Allow with the following command sequence: S4148U-Leaf1# **configure terminal** S4148U-Leaf1(config)# **vfabric** *vfabric\_number* S4148U-Leaf1(conf-vfabric-100)# **zone default-zone permit**

### <span id="page-37-0"></span>6.3 QoS commands

#### <span id="page-37-1"></span>6.3.1 show qos maps

The **show qos maps** command shows the configured traffic-class-to-queue and dot1p-to-traffic-class maps. The command output also displays default traffic-class maps (not used in this deployment and removed from the output below to save space).

```
S4148U-Leaf1# show qos maps
Traffic-Class to Queue Map: map_GroupsToQueues
Queue Traffic-Class
--------------------------
0 0
3 3
DOT1P Priority to Traffic-Class Map : map_Dot1pToGroups
Traffic-Class DOT1P Priority
-------------------------------
0 0-2, 4-7<br>3 3
3 3
```
(output truncated)

#### <span id="page-37-2"></span>6.3.2 show policy-map

The **show policy-map** command shows the configured policy maps.

```
Note: The policy-iscsi application policy map is configured by default and is not used in this 
deployment.
```

```
S4148U-Leaf1# show policy-map
Service-policy (application) input: policy-iscsi
Service-policy (qos) input: policy_Input_TrustDot1p
   Class-map (qos): class-trust
      trust dot1p
Service-policy (network-qos) input: policy_Input_PFC
   Class-map (network-qos): class_Dot1p_3
     pause
     pfc-cos 3
Service-policy (queuing) output: policy_Output_BandwidthPercent
   Class-map (queuing): map_ETSQueue_0
     bandwidth percent 50
   Class-map (queuing): map_ETSQueue_3
     bandwidth percent 50
```
#### <span id="page-38-0"></span>6.3.3 show class-map

The **show class-map** command shows the configured class maps.

**Note:** The class-iscsi application class map is configured by default and is not used in this deployment.

```
S4148U-Leaf1# show class-map
Class-map (application): class-iscsi
Class-map (qos): class-trust
Class-map (network-qos): class_Dot1p_3
   Match: qos-group 3
Class-map (queuing): map_ETSQueue_0
   Match: queue 0
Class-map (queuing): map_ETSQueue_3
   Match: queue 3
```
#### <span id="page-38-1"></span>*6.3.4* show qos interface ethernet *interface\_number*

The **show qos interface ethernet** *interface\_number* command is used to confirm ETS and PFC are both enabled on the interface.

```
S4148U-Leaf1# show qos interface ethernet 1/1/31
    Interface
    unknown-unicast-storm-control : Disabled
    multicast-storm-control : Disabled
    broadcast-storm-control : Disabled
    flow-control-rx : Disabled
    flow-control-tx : Disabled
    ets mode : Enabled
   pfc mode : Enabled
```
### <span id="page-38-2"></span>6.4 DCBX commands

#### <span id="page-38-3"></span>*6.4.1* show lldp dcbx interface ethernet *interface\_number*

The **show lldp dcbx interface ethernet** *interface\_number* command is used to verify DCBX is operational and in sync with the connected CNA. The  $1$ <sub>ocal</sub>  $DCBx$  TLVs Transmitted field is  $E_{\text{FPF}}$ ; confirming ETS, PFC, and FCoE TLVs are transmitted to the CNA. (Refer to the table at the top of the command output).

**Note:** TLV stands for type, length, and value. Groups of type, length, and value fields, transmitted in Link Layer Discovery Protocol (LLDP) frames, are commonly referred to as TLVs.

The ETS TLV transmits the bandwidth allocation , the PFC TLV enables priority flow control, and the FCoE TLV assigns the dot1p priority value to FCoE traffic.

S4148U-Leaf1# **show lldp dcbx interface ethernet 1/1/31** E-ETS Configuration TLV enabled e-ETS Configuration TLV disabled R-ETS Recommendation TLV enabled r-ETS Recommendation TLV disabled P-PFC Configuration TLV enabled p-PFC Configuration TLV disabled F-Application priority for FCOE enabled f-Application Priority for FCOE disabled I-Application priority for iSCSI enabled i-Application Priority for iSCSI disabled -------------------------------------------------------------------------------- Interface ethernet1/1/31 Port Role is Manual DCBX Operational Status is Enabled Is Configuration Source? FALSE Local DCBX Compatibility mode is CEE Local DCBX Configured mode is AUTO Peer Operating version is CEE Local DCBX TLVs Transmitted: ErPFi Local DCBX Status ----------------- DCBX Operational Version is 0 DCBX Max Version Supported is 0 Sequence Number: 1 Acknowledgment Number: 1 Protocol State: In-Sync Peer DCBX Status ----------------- DCBX Operational Version is 0 DCBX Max Version Supported is 0 Sequence Number: 1 Acknowledgment Number: 1 32 Input PFC TLV pkts, 40 Output PFC TLV pkts, 0 Error PFC pkts 32 Input PG TLV Pkts, 42 Output PG TLV Pkts, 0 Error PG TLV Pkts 32 Input Appln Priority TLV pkts, 33 Output Appln Priority TLV pkts, 0 Error Appln Priority TLV Pkts Total DCBX Frames transmitted 47 Total DCBX Frames received 32 Total DCBX Frame errors 0 Total DCBX Frames unrecognized 0

#### <span id="page-40-0"></span>6.4.2 show lldp dcbx interface ethernet *interface\_number* pfc detail

The **show lldp dcbx interface ethernet** *interface\_number* **pfc detail** command is used to verify PFC is enabled on dot1p priority 3 traffic, and its status is operational. It shows the FCoE TLV is enabled and the FCoE priority map is set to 0x08, which maps to dot1p priority 3. (Hex 08 is binary 1000. Counting bits from right to left and starting at 0, 1000 represents priority 3.)

```
S4148U-Leaf1# show lldp dcbx interface ethernet 1/1/31 pfc detail
Interface ethernet1/1/31
    Admin mode is on
    Admin is enabled, Priority list is 3
    Remote is enabled, Priority list is 3
    Remote Willing Status is enabled
    Local is enabled, Priority list is 3
    Oper status is init
    PFC DCBX Oper status is Up
    State Machine Type is Feature
    PFC TLV Tx Status is enabled
    Application Priority TLV Parameters :
     --------------------------------------
    FCOE TLV Tx Status is enabled
     ISCSI TLV Tx Status is disabled
    Local FCOE PriorityMap is 0x08
     14 Input TLV pkts, 14 Output TLV pkts, 0 Error pkts
     14 Input Appln Priority TLV pkts, 6 Output Appln Priority TLV pkts, 0 Error
```

```
Appln Priority TLV Pkts
```
#### <span id="page-40-1"></span>6.4.3 show lldp dcbx interface ethernet *interface\_number* ets detail

The **show lldp dcbx interface ethernet** *interface\_number* **ets detail** command is used to verify configured ETS bandwidth settings are applied in the correct percentages to the correct priority numbers, and ETS status is operational.

```
S4148U-Leaf1# show lldp dcbx interface ethernet 1/1/31 ets detail
Interface ethernet1/1/31
Max Supported PG is 8
Number of Traffic Classes is 8
Admin mode is on
Admin Parameters :
------------------
Admin is enabled
PG-grp Priority# Bandwidth TSA
------------------------------------------------
0 0, 1, 2, 4, 5, 6, 7 50% ETS
1 0% -
```
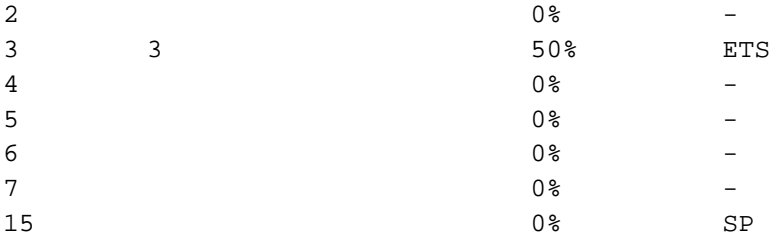

Remote Parameters : -------------------

Remote is enabled

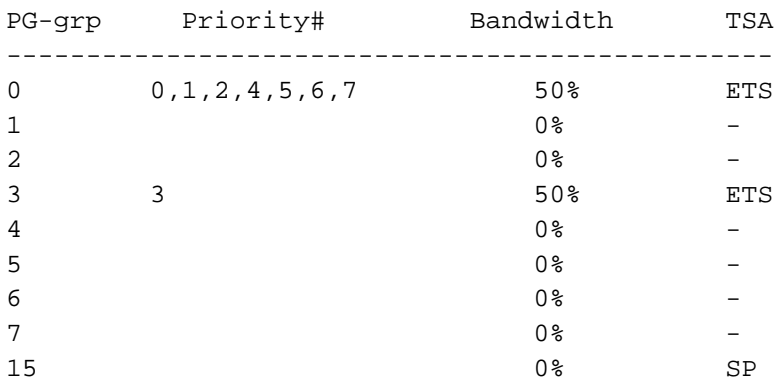

Remote Willing Status is enabled Local Parameters : -------------------

Local is enabled

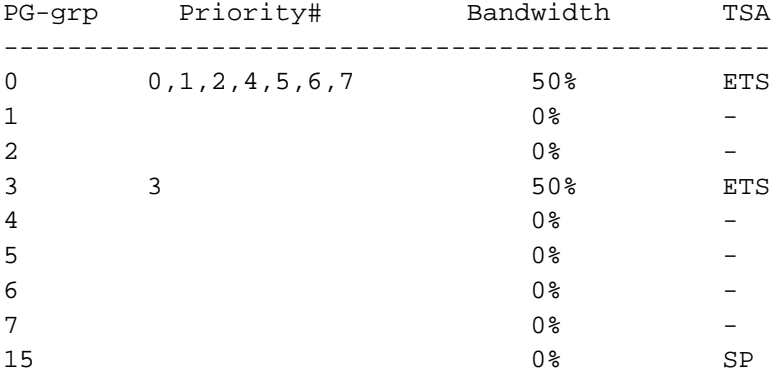

Oper status is init ETS DCBX Oper status is Up State Machine Type is Feature Conf TLV Tx Status is enabled Reco TLV Tx Status is disabled

14 Input Conf TLV Pkts, 16 Output Conf TLV Pkts, 0 Error Conf TLV Pkts

# <span id="page-42-0"></span>7 Configure Unity FC storage

This section covers configuration of a Dell EMC Unity 500F storage array. Refer to the storage system documentation for other FC storage devices.

### <span id="page-42-1"></span>7.1 Create a storage pool

- 1. Connect to the Unisphere GUI in a web browser and log in.
- 2. In the left pane under **STORAGE**, select **Pools**.
- 3. Click the <sup>+</sup> icon. In the **Create Pool** dialog box, provide a **Name** and click **Next**.
- 4. Select appropriate storage tiers and RAID configuration for the pool. Click **Next**.
- 5. Under **Select Amount of Storage**, select the number of drives section**.** The total number of drives and the total capacity will be displayed next to **Totals**. Click **Next**.
- 6. The **Capability Profile Name** section is optional. Click **Next**.
- 7. Review selections on the **Summary** page and click **Finish** to create the pool. Once the **Overall status** shows 100%, click **Close**.
- 8. The pool is displayed on the **STORAGE > Pools** page as shown in [Figure 21.](#page-42-2)

| φ | DASHBOARD                            |                  | Pools |                                              |            |                    |           |            |                                                                                           |
|---|--------------------------------------|------------------|-------|----------------------------------------------|------------|--------------------|-----------|------------|-------------------------------------------------------------------------------------------|
| - | <b>SYSTEM</b>                        | $\ddot{}$        | Ê     | $\mathcal{C}$<br>$\mathcal{L}^{\mathcal{C}}$ |            | <b>Expand Pool</b> |           |            | 1 item $\qquad \qquad \blacktriangledown$ $\cdot$ $\qquad \qquad \clubsuit$ $\qquad$<br>菡 |
|   | System View                          | $\Box$           | Ţ     | Name                                         | $\ddagger$ | Size (TB)          | Free (TB) | Used $(*)$ | Subscription (%)                                                                          |
|   | Performance<br>Service               | $\hfill \square$ | Ø     | $Pool_1$                                     |            | 2.7                | 2.7       |            | $\bf{0}$                                                                                  |
| ◡ | STORAGE                              |                  |       |                                              |            |                    |           |            |                                                                                           |
|   | Pools                                |                  |       |                                              |            |                    |           |            |                                                                                           |
|   | <b>Block</b>                         |                  |       |                                              |            |                    |           |            |                                                                                           |
|   | File                                 |                  |       |                                              |            |                    |           |            |                                                                                           |
|   | VMware                               |                  |       |                                              |            |                    |           |            |                                                                                           |
|   | $\Box$ ACCESS                        |                  |       |                                              |            |                    |           |            |                                                                                           |
|   | <b>Hosts</b>                         |                  |       |                                              |            |                    |           |            |                                                                                           |
|   | VMware                               |                  |       |                                              |            |                    |           |            |                                                                                           |
|   | Initiators                           |                  |       |                                              |            |                    |           |            |                                                                                           |
| П | PROTECTION &                         |                  |       |                                              |            |                    |           |            |                                                                                           |
|   | <b>MOBILITY</b><br>Snapshot Schedule |                  |       |                                              |            |                    |           |            |                                                                                           |
|   | Replication                          |                  |       |                                              |            |                    |           |            |                                                                                           |
|   | Interfaces                           |                  |       |                                              |            |                    |           |            |                                                                                           |
|   | Import                               |                  |       |                                              |            |                    |           |            |                                                                                           |
|   |                                      |                  |       |                                              |            |                    |           |            |                                                                                           |
| u | <b>EVENTS</b>                        |                  |       |                                              |            |                    |           |            |                                                                                           |
|   | <b>Alerts</b><br>Jobs                |                  |       |                                              |            |                    |           |            |                                                                                           |
|   | Logs                                 |                  |       |                                              |            |                    |           |            |                                                                                           |
|   |                                      |                  |       |                                              |            |                    |           |            |                                                                                           |
|   | <b>SUPPORT</b>                       |                  |       |                                              |            |                    |           |            |                                                                                           |

<span id="page-42-2"></span>Figure 21 Storage pool created

## <span id="page-43-0"></span>7.2 Add ESXi hosts

- 1. In the Unisphere left pane under **ACCESS**, select **VMware.**
- 2. On the **vCenters** tab, click the  $\pm$  icon to open the **Add vCenter** dialog box.
- 3. Enter the **Network Name or Address** of the vCenter server. Enter the vCenter **User Name** and **Password** and click **Find**.
- 4. A list of discovered ESXi hosts is displayed. Select the applicable hosts and click **Next**.
- 5. A VMware API for Storage Awareness (**VASA) Provider** is not used in this example. Click **Next.**
- 6. On the **Summary** page, review the ESXi Hosts to be added. Click **Finish**.
- 7. When the **Overall status** shows **100% Completed**, click **Close**.
- 8. The vCenter server is displayed as shown in [Figure 22.](#page-43-2)

| ш | <b>DASHBOARD</b>             |        | vCenters |                      | <b>ESXi Hosts</b><br><b>Virtual Machines</b> |   |                             | <b>Virtual Drives</b> |                                 |  |                                |  |  |
|---|------------------------------|--------|----------|----------------------|----------------------------------------------|---|-----------------------------|-----------------------|---------------------------------|--|--------------------------------|--|--|
| - | <b>SYSTEM</b>                | $+$    |          | $\bullet$ C $\prime$ | More Actions +                               |   |                             |                       |                                 |  | 1 item マ · 登<br>$\mathbf{v}$ . |  |  |
|   | System View                  | $\Box$ | - 1      | Name                 |                                              | ÷ | <b>Software Version</b>     |                       | <b>VASA Provider Registered</b> |  |                                |  |  |
|   | Performance<br>Service       | m.     | ☞        |                      | 100.67.169.200                               |   | VMware vCenter Server 6.5.0 |                       | Not Registered                  |  |                                |  |  |
|   | <b>STORAGE</b>               |        |          |                      |                                              |   |                             |                       |                                 |  |                                |  |  |
|   | Pools                        |        |          |                      |                                              |   |                             |                       |                                 |  |                                |  |  |
|   | <b>Block</b>                 |        |          |                      |                                              |   |                             |                       |                                 |  |                                |  |  |
|   | <b>File</b><br><b>VMware</b> |        |          |                      |                                              |   |                             |                       |                                 |  |                                |  |  |

<span id="page-43-2"></span>Figure 22 vCenter server added to Unisphere

9. The list of added ESXi hosts is displayed on the **ESXi Hosts** tab, as shown in [Figure 23.](#page-43-3)

| 画 | <b>DASHBOARD</b>       |      | vCenters | <b>ESXi Hosts</b>                        | <b>Virtual Machines</b> | <b>Virtual Drives</b>   |                   |
|---|------------------------|------|----------|------------------------------------------|-------------------------|-------------------------|-------------------|
| - | <b>SYSTEM</b>          |      |          | $\parallel$ C $\angle$<br>More Actions - |                         |                         |                   |
|   | <b>System View</b>     | Name |          |                                          | vCenter                 | <b>Software Version</b> | <b>Initiators</b> |
|   | Performance<br>Service |      | l v      | r640-2.dell.local                        | 100.67.169.200          | VMware ESXi 6.5.0       |                   |
| е | <b>STORAGE</b>         |      | l V      | r640-1.dell.local                        | 100.67.169.200          | VMware ESXi 6.5.0       |                   |

<span id="page-43-3"></span>Figure 23 ESXi Hosts added to Unisphere

**Note:** Additional hosts may be added as needed on the **ESXi Hosts** tab. Click the **in** icon, enter the credentials for the vCenter Server or ESXi host, and follow the prompts.

### <span id="page-43-1"></span>7.3 Create LUNs and configure host access

- 1. In the Unisphere left pane under **STORAGE**, select **Block.**
- 2. On the **LUNs** tab, click the  $\pm$  icon to open the **Create LUNs** dialog box.
- 3. On the **Configure LUN(s)** page, select the **Number of LUNs**. Provide a **Name** and select the **Storage Pool.** Modify the **Size** as required and click **Next**.
- 4. On the **Access** page, click the  $\pm$  icon and select host(s) to be granted access to the LUN. Click **OK > Next**.
- 5. On the **Snapshot** page, leave settings at their defaults and click **Next.**
- 6. On the **Replication** page, leave settings at their defaults and click **Next**.
- 7. On the **Summary** page, review the details and click **Finish** to create the LUN.
- 8. On the **Results** page, click **Close** when **Overall status** shows **100% Completed**.

The newly created LUN is now visible on the **LUNs** tab as shown in [Figure 24.](#page-44-0) In this example, a LUN named FC-80GB that is 80GB in size has been created.

| φ               | <b>DASHBOARD</b>            |                          | <b>LUNs</b> |                      | <b>iSCSI</b> Interfaces<br><b>Consistency Groups</b> |           |                    |        |                          |  |  |  |
|-----------------|-----------------------------|--------------------------|-------------|----------------------|------------------------------------------------------|-----------|--------------------|--------|--------------------------|--|--|--|
| <b>Property</b> | <b>SYSTEM</b>               |                          |             | $\bullet$ C $\prime$ | 1 item                                               | マーロー出     |                    |        |                          |  |  |  |
|                 | <b>System View</b>          | □                        | Ţ           | Name                 | ↓                                                    | Size (GB) | Allocated (%) Pool |        | <b>Thin Clone Base</b>   |  |  |  |
|                 | Performance<br>Service      | $\overline{\phantom{a}}$ | ✓           | FC-80GB              |                                                      | 80.0      |                    | Pool_1 | $\overline{\phantom{a}}$ |  |  |  |
|                 | <b>STORAGE</b>              |                          |             |                      |                                                      |           |                    |        |                          |  |  |  |
|                 | Pools                       |                          |             |                      |                                                      |           |                    |        |                          |  |  |  |
|                 | <b>Block</b><br><b>File</b> |                          |             |                      |                                                      |           |                    |        |                          |  |  |  |

<span id="page-44-0"></span>Figure 24 LUN Created

Create additional LUNs and grant access (map) to hosts as needed.

Note: To modify host access at any time, check the box next to the LUN to select it. Click the icon, and select the **Host Access** tab.

# <span id="page-45-0"></span>8 Configure storage on ESXi hosts

In this section, the example LUN created on the storage array is used to create a datastore on an ESXi host. The datastore is used to create a virtual disk on a virtual machine (VM) residing on the ESXi host. This process may be repeated as needed for additional LUNs, hosts, and VMs.

### <span id="page-45-1"></span>8.1 Rescan storage

- 1. In the vSphere Web Client, go to **Home > Hosts and Clusters**.
- 2. In the **Navigator** pane, select an ESXi host with LUN access configured on the FC storage array.
- 3. In the center pane, select **Configure > Storage Adapters**.
- 4. Select host's first FCoE adapter, vmhba32 in this example, and click the incomple to rescan storage.
- 5. The LUN on the storage array mapped to this host appears under **Adapter Details** on the **Devices** tab as shown in [Figure 25.](#page-45-2)

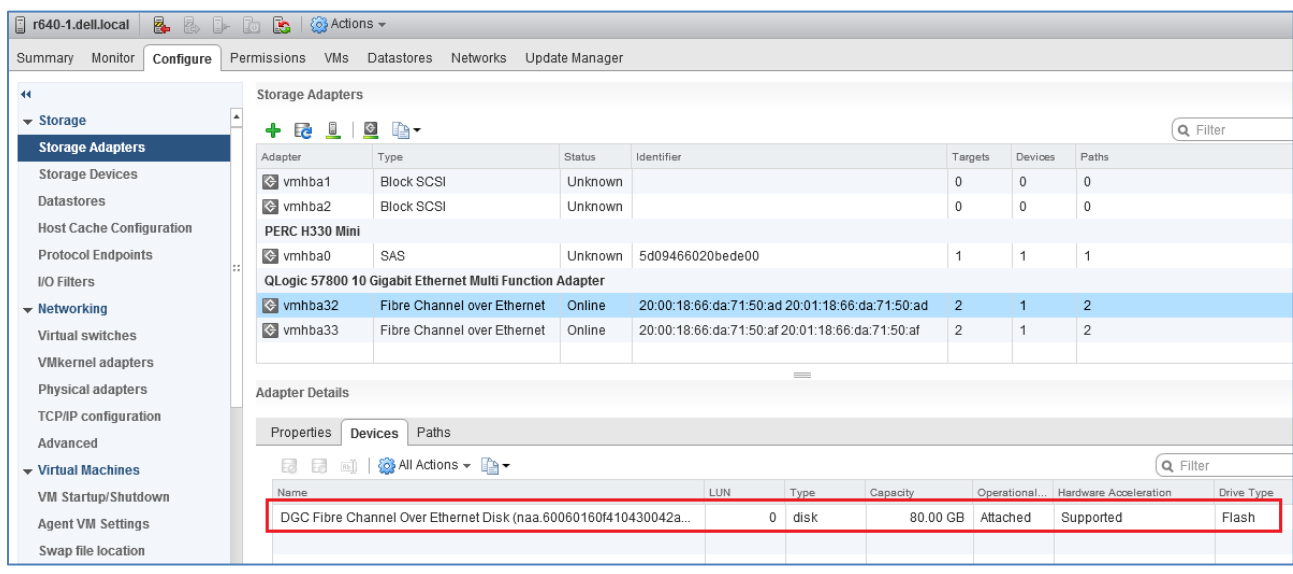

<span id="page-45-2"></span>Figure 25 LUN visible to ESXi host

- 6. Repeat for host's second adapter, vmhba33 in this example. The LUN information on the **Adapter Details > Devices** tab is identical to the first adapter.
- 7. Select the first storage adapter, e.g., vmhba32, then select the **Adapter Details > Paths** tab as shown in [Figure 26.](#page-46-1) The target, LUN number (e.g., LUN 0) and path status are shown. The target field includes the two active storage WWPNs connected to vmhba32. The status field is marked either **Active** or **Active (I/O)** for each path.

| <b>Adapter Details</b>   |                                                 |            |              |
|--------------------------|-------------------------------------------------|------------|--------------|
| Devices<br>Properties    | Paths                                           |            |              |
| <b>Disable</b><br>Enable |                                                 |            |              |
| Runtime Name             | Target                                          | <b>LUN</b> | Status       |
| vmhba32:C0:T0:L0         | 50:06:01:60:c7:e0:1b:19.50:06:01:66:47:e0:1b:19 | 0          | Active       |
| vmhba32:C0:T1:L0         | 50:06:01:60:c7:e0:1b:19 50:06:01:6e:47:e0:1b:19 | 0          | Active (I/O) |
|                          |                                                 |            |              |

<span id="page-46-1"></span>Figure 26 Adapter Details - Paths tab

The **Paths** tab includes similar information for the host's second storage adapter.

### <span id="page-46-0"></span>8.2 Create a datastore

In this section, a datastore that uses the Unity LUN is created on the ESXi host.

To create the datastore:

- 1. In the vSphere Web Client, go to **Home** > **Hosts and Clusters**.
- 2. In the **Navigator** pane, right-click on the ESXi host and select **Storage > New Datastore**.
- 3. In the **New Datastore** window, leave the **Type** set to **VMFS** and click **Next**.
- 4. The **Name and device selection** page appears as shown in [Figure 27.](#page-46-2) In this example, the 80GB LUN mapped to this host appears in the list of devices.

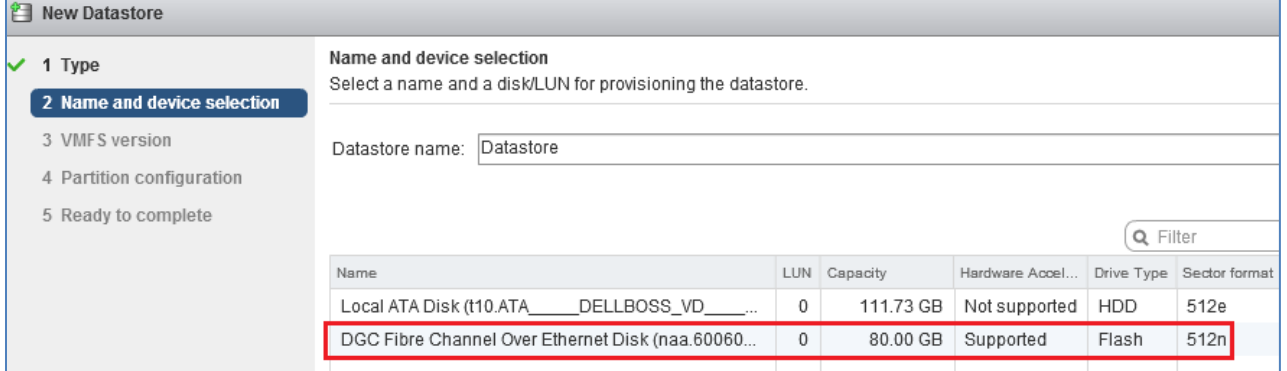

<span id="page-46-2"></span>Figure 27 Name and device selection page

- 5. Provide a **Datastore name**, e.g., **Unity 80GB LUN**, select the LUN in the list, and click **Next.**
- 6. Select the **VMFS version**. For this guide, it is left at its default setting, **VMFS 5**. Click **Next.**
- 7. Leave the **Partition configuration** at its default settings and click **Next > Finish** to create the datastore.

The datastore is now accessible by selecting the host in the **Navigator** pane. Select the **Configure** tab **> Storage > Datastores** as shown in [Figure 28.](#page-47-1)

| $\boxed{2}$ r640-1.dell.local                                                                     | & & D & &<br>$\{ \circ \}$ Actions $\star$ |                     |                 |        |                   |           |          |  |  |  |  |  |
|---------------------------------------------------------------------------------------------------|--------------------------------------------|---------------------|-----------------|--------|-------------------|-----------|----------|--|--|--|--|--|
| Datastores<br>Monitor<br>Permissions<br>VMs<br>Networks<br>Update Manager<br>Summary<br>Configure |                                            |                     |                 |        |                   |           |          |  |  |  |  |  |
| <b>Datastores</b><br>$\blacktriangleleft$                                                         |                                            |                     |                 |        |                   |           |          |  |  |  |  |  |
| $\div$ Storage<br>釬                                                                               |                                            |                     |                 |        |                   |           |          |  |  |  |  |  |
| <b>Storage Adapters</b>                                                                           | Name                                       |                     | $1$ A Status    | Type   | Datastore Cluster | Capacity  | Free     |  |  |  |  |  |
| <b>Storage Devices</b>                                                                            |                                            | host1localdatastore | <b>O</b> Normal | VMFS 6 |                   | 104.25 GB | 84.85 GB |  |  |  |  |  |
| <b>Datastores</b>                                                                                 | п                                          | Unity 80GB LUN      | <b>O</b> Normal | VMFS 5 |                   | 79.75 GB  | 78.8 GB  |  |  |  |  |  |
| <b>Host Cache Configuration</b>                                                                   |                                            |                     |                 |        |                   |           |          |  |  |  |  |  |

<span id="page-47-1"></span>Figure 28 Datastore configured

The datastore is also accessible by going to **Home > Storage.** It is listed under the **Datacenter** object in the **Navigator** pane.

### <span id="page-47-0"></span>8.3 Create a virtual disk

**Note:** Virtual machine guest operating system deployment steps are not included in this document. For instructions, see the [VMware vSphere 6.5 Documentation.](https://docs.vmware.com/en/VMware-vSphere/index.html) Guest operating systems can be any supported by ESXi 6.5. VMs should be deployed before proceeding with this section.

In this example, the ESXi host with the datastore configured in the previous section contains a VM named **VM1** that is running a Windows Server guest OS.

To create a virtual disk on VM1 using the datastore:

- 1. Go to **Home > Hosts and Clusters**.
- 2. In the **Navigator** pane, right click on **VM1** and select **Edit Settings**.
- 3. Next to **New Device**, select **New Hard Disk** and click **Add**.
- 4. Click the icon next to **New Hard Disk** to view the configuration options.
- 5. Next to **Location**, select **Browse**. Select the previously configured datastore, e.g., Unity 80GB LUN, and click **OK**. The screen will look similar to [Figure 29.](#page-48-0)

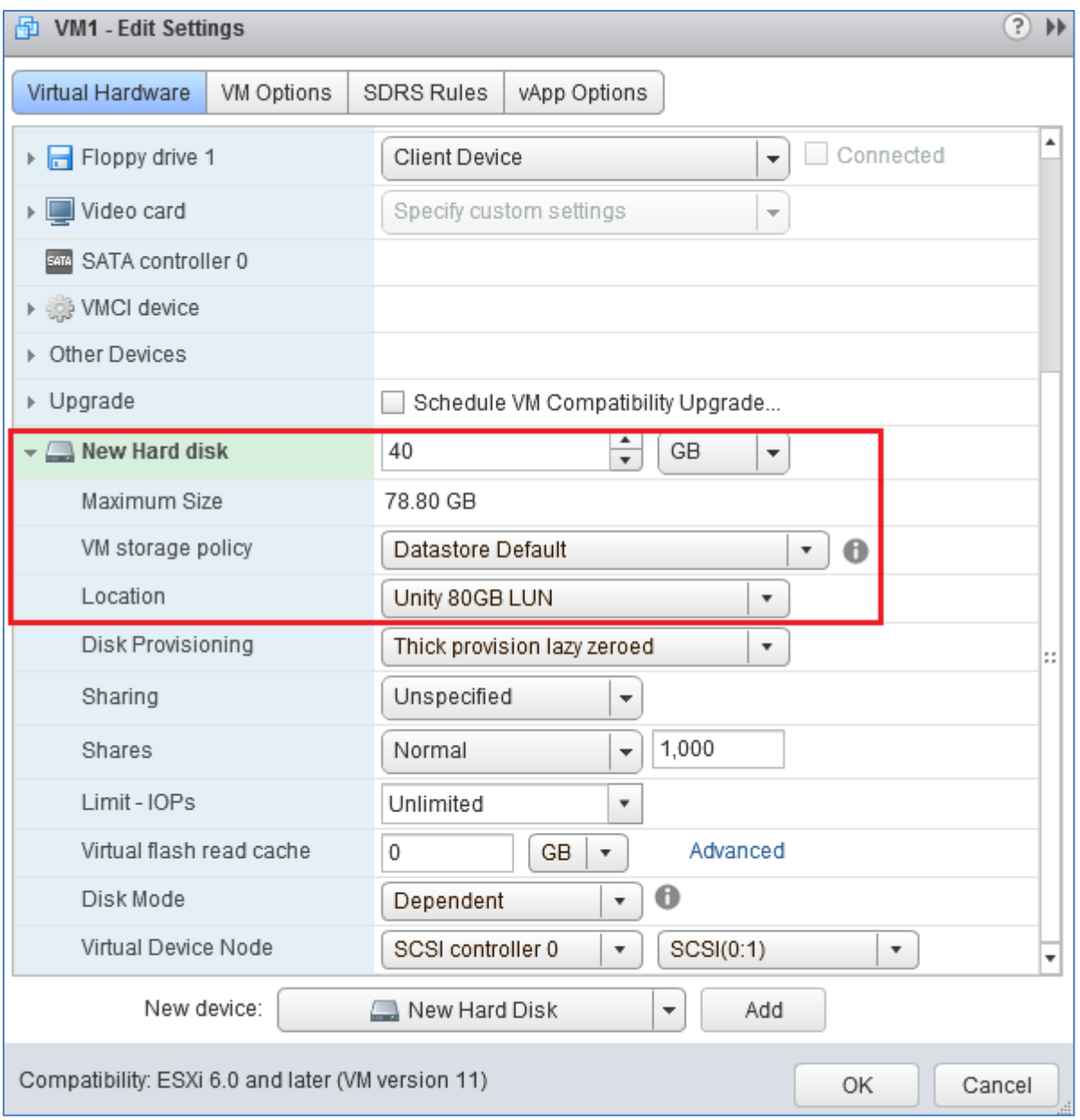

<span id="page-48-0"></span>Figure 29 New hard disk configuration options

- 6. Next to **New Hard disk**, set the size in GB less than or equal to the **Maximum size** shown on the line below. The size is set to **40 GB** in this example.
- 7. Click **OK** to close the **Edit Settings** window and create the virtual disk.

### <span id="page-49-0"></span>8.4 Configure the virtual disk

**Note:** The following example is applicable for VMs running Windows Server 2008, 2012, or 2016. See the operating system documentation to configure virtual disks on other supported guest operating systems.

- 1. Power on the VM and log in to the Windows Server guest OS.
- 2. In Windows, go to **Server Manager > Tools > Computer Management > Storage > Disk Management.**

**Note:** If an **Initialize Disk** window appears, select **OK** to initialize now, or **Cancel** to initialize in step 5.

- 3. If the new disk is not present in the list, right click on **Disk Management** and select **Rescan Disks**.
- 4. The new hard disk appears in the list (**Disk 1** in [Figure 30\)](#page-49-1).

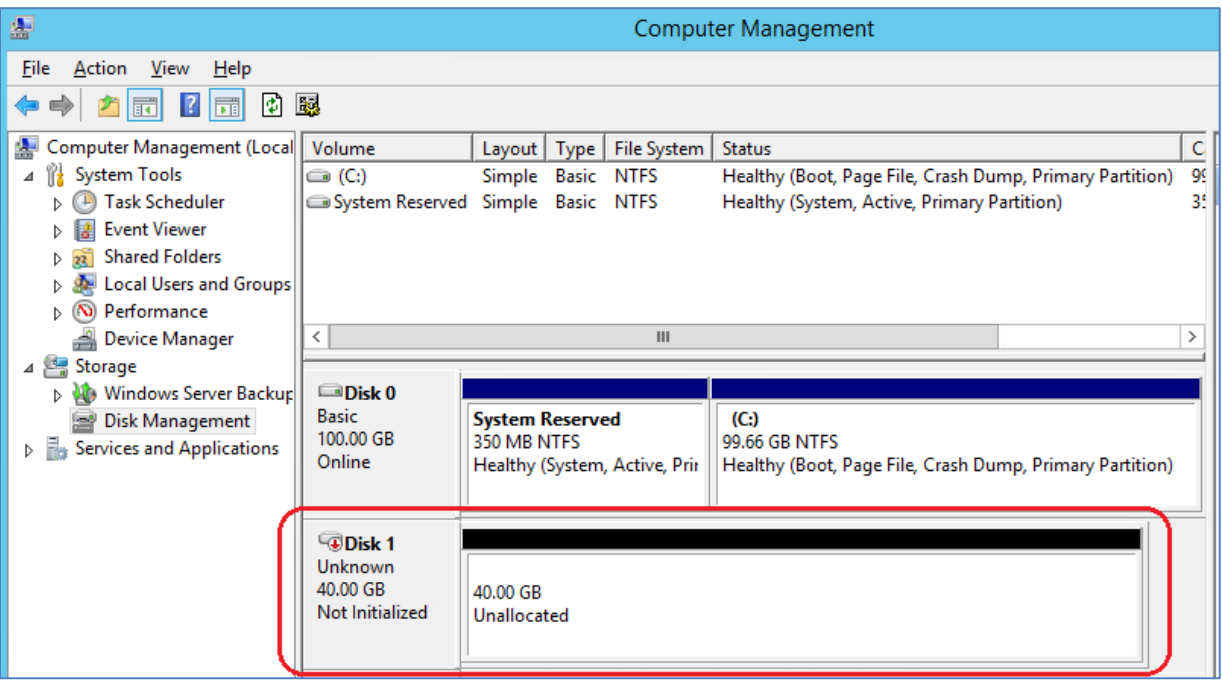

<span id="page-49-1"></span>Figure 30 Windows Server Disk Management utility

- 5. If the disk is not initialized or online, right-click in the box containing the **Disk #**, e.g., **Disk 1** and use the menu options to bring the disk online and initialize it.
- 6. Continue using the Disk Management application to format the disk.

## <span id="page-50-0"></span>9 Configure ESXi hosts for LAN traffic

In this section, ESXi hosts and VMs are configured for TCP/IP access to the production network. (Refer to the LAN topology shown in [Figure 9.](#page-11-1))

### <span id="page-50-1"></span>9.1 vSphere distributed switches

A vSphere Distributed Switch (also referred to as a VDS or a distributed switch) is a virtual switch that provides network connectivity to hosts and virtual machines. Unlike vSphere standard switches, distributed switches act as a single switch across multiple hosts in a cluster.

Distributed switches are configured in the vSphere Web Client, and the configuration is populated across all hosts associated with the switch. A VDS is used for connectivity to the production network in this guide.

Distributed Switches contain two different port groups:

- **Uplink port group** an uplink port group maps physical NICs on the hosts (vmnics) to uplinks on the VDS. Uplink port groups act as trunks and carry all VLANs by default.
- **Distributed port group**  Distributed port groups define how connections are made through the VDS to the network. In this guide, one distributed port group is created for the production network.

**Note:** For consistent network configuration, connect the same vmnic on every host to the same uplink port on the distributed switch.

### <span id="page-50-2"></span>9.2 Create a VDS

In this section, a VDS named **R640-VDS** is created for host access to the production network.

- 1. In the vSphere Web Client, go to **Home > Networking.**
- 2. Right click on **Datacenter**. Select **Distributed switch > New Distributed Switch**.
- 3. Provide a name for the VDS, e.g., **R640-VDS**. Click **Next**.
- 4. On the **Select version** page, select **Distributed switch: 6.5.0** and click **Next**.
- 5. On the **Edit settings** page:
	- a. Since two CNA ports are used, set the **Number of uplinks** to **2**.
	- b. Leave **Network I/O Control** set to **Enabled**.
	- c. **Uncheck** the **Create a default port group** box.
- 6. Click **Next** followed by **Finish.**

The VDS is created with the uplinks port group shown beneath it as shown in [Figure 31.](#page-51-1)

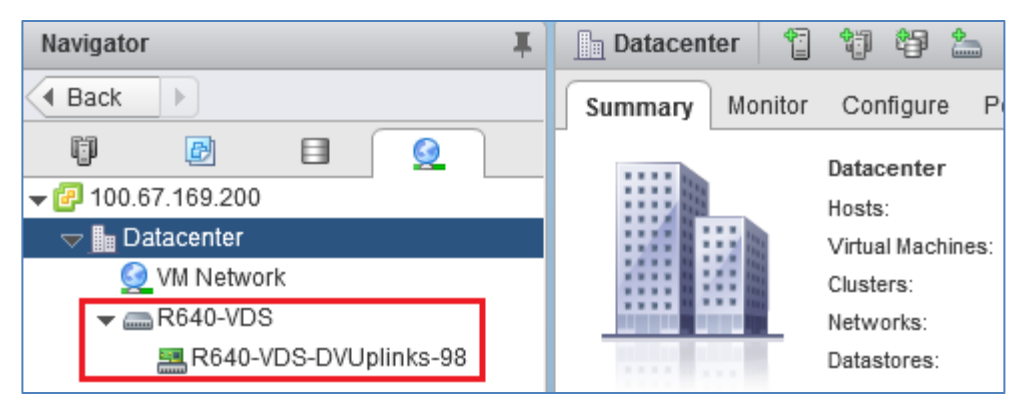

Figure 31 R640-VDS created with uplinks port group

### <span id="page-51-1"></span><span id="page-51-0"></span>9.3 Add a distributed port group

In this section, a distributed port group is created on the distributed switch.

To create the port group:

- 1. On the Web Client **Home** screen, select **Networking**.
- 2. Right-click on the distributed switch, e.g., **R640-VDS**. Select **Distributed Port Group > New Distributed Port Group.**
- 3. On the **Select name and location** page, provide a name for the distributed port group, e.g., **Production**. Click **Next**.
- 4. On the **Configure settings** page, next to **VLAN type:** select **VLAN**. Next to **VLAN ID**, specify the VLAN configured earlier for LAN traffic on the leaf switches. In this deployment, **VLAN 50** is used.
- 5. Leave the remaining values at their defaults and click **Next > Finish.**

When complete, the **Navigator** pane appears as shown:

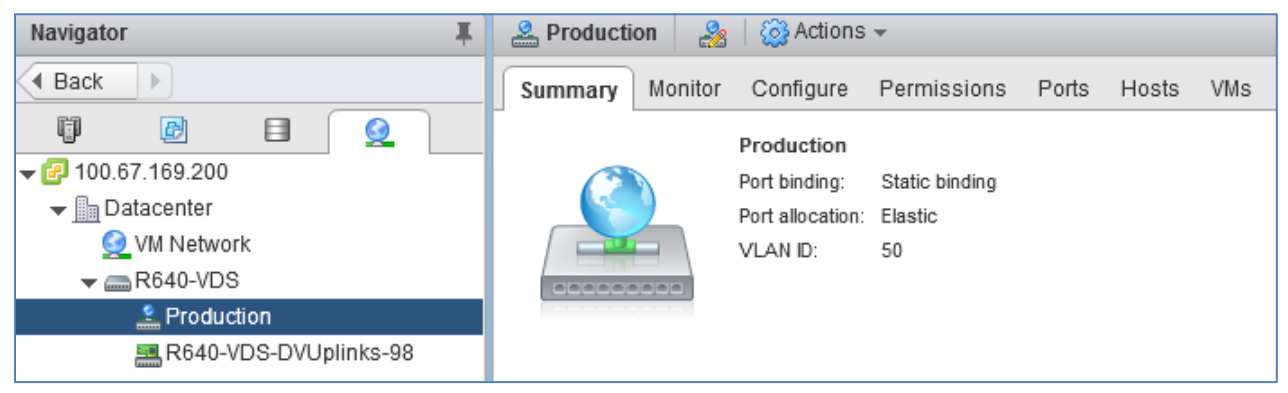

Figure 32 Distributed port group created for production LAN traffic

## <span id="page-52-0"></span>9.4 Configure load balancing

**Note**: It is a best practice to use **Route based on Physical NIC load** as the load balancing algorithm on distributed port groups. For more information, see [VMware Validated Design Documentation,](https://www.vmware.com/support/pubs/vmware-validated-design-pubs.html) release 4.2.

To configure load balancing on the distributed port group:

- 1. In the **Navigator** pane, right-click on the port group, e.g., **Production,** and select **Edit Settings**.
- 2. In the **Edit Settings** window, select **Teaming and Failover** in the left pane. In the right pane, change the **Load Balancing** method to **Route based on Physical NIC load.** Other settings should remain at their defaults as shown:

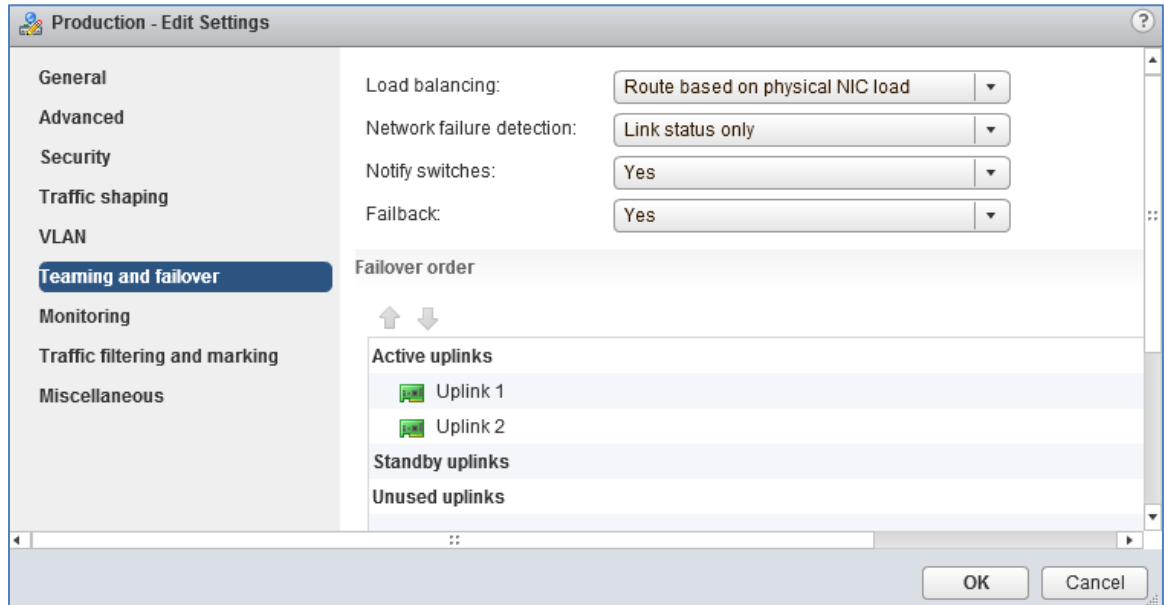

Figure 33 Port group teaming and failover settings

3. Click **OK.**

### <span id="page-52-1"></span>9.5 Add hosts to the VDS

In this section, ESXi hosts and their vmnics are associated with the VDS.

**Note:** Before starting this section, be sure the vmnic-to-physical adapter mapping for each host's ports for production IP traffic is known. This is determined by selecting the host in the **Navigator** pane, then going to **Configure > Networking > Physical adapters** in the center pane. Vmnics and their MAC addresses are shown. Running the command show lldp neighbors on the S4148U-ON switches displays the MAC addresses of the connected QLogic 57800 adapters.

In this example, the two vmnics used on each host are numbered vmnic0 and vmnic1. Your vmnic numbering may vary.

To add hosts to R640-VDS:

- 1. On the Web Client **Home** screen, select **Networking**.
- 2. Right click on **R640-VDS** and select **Add and Manage Hosts**.
- 3. In the **Add and Manage Hosts** dialog box:
	- a. On the **Select task** page, make sure **Add hosts** is selected. Click **Next**.
	- b. On the **Select hosts** page, Click the  $\bigoplus$ <sup>b</sup> New hosts... icon. Select the checkbox by each host to add. Click **OK > Next**.
	- c. On the **Select network adapters tasks** page, be sure the **Manage physical adapters** box is checked. Be sure all other boxes are unchecked. Click **Next**.
	- d. On the **Manage physical network adapters** page, each host is listed with its vmnics beneath it.
		- i. Select the first vmnic (vmnic0 in this example) on the first host and click the **TH** Assign uplink icon.
		- ii. Select **Uplink 1 > OK**.
		- iii. Select the second vmnic (vmnic1 in this example) on the first host and click the **icon** Assign uplink <sub>icon</sub>
		- iv. Select **Uplink 2 > OK**.
	- e. Repeat steps i iv for the remaining hosts. Click **Next** when done.
	- f. On the **Analyze impact** page, **Overall impact status** should indicate .
	- g. Click **Next > Finish**.

When complete, the **Configure > Settings > Topology** page for **R640-VDS** will look similar to [Figure 34.](#page-53-0)

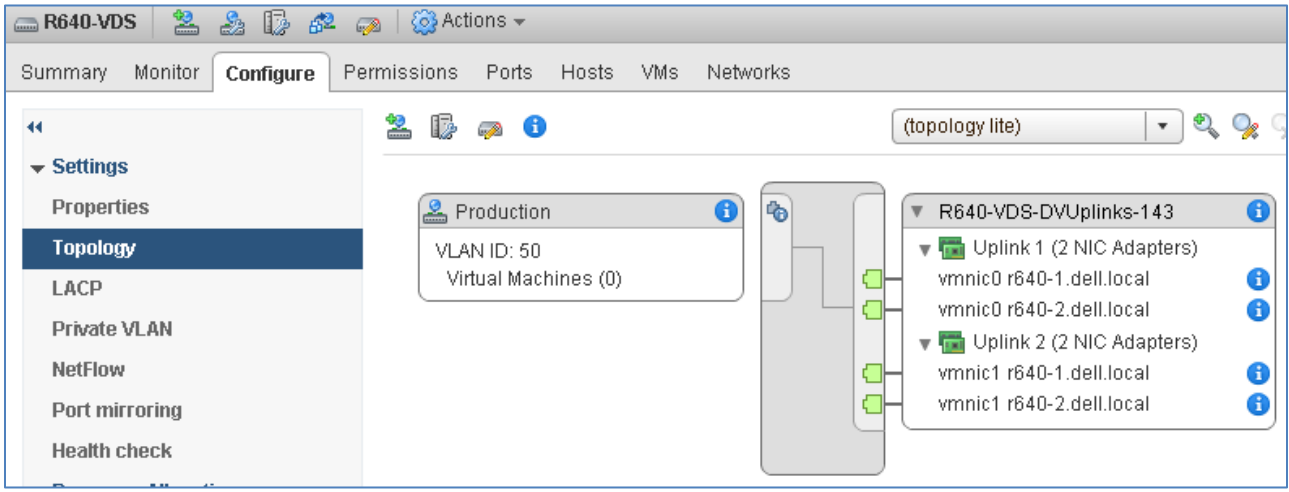

<span id="page-53-0"></span>Figure 34 Uplinks configured on R640-VDS

### <span id="page-54-0"></span>9.6 Add a virtual network adapter to VMs

In this section, virtual network adapters (vNICs) are added to VMs for LAN traffic using the previously created Production port group on the VDS.

- 1. In the vSphere Web Client, go to **Home > Hosts and Clusters**.
- 2. Under the **Rack1** cluster, right click on a VM and click **Edit Settings**.
- 3. Next to **New Device**, select **Network.** Click **Add.**
- 4. Next to **New Network,** select **Show more networks** to open the **Select Network** page.

**Note:** Be sure to click **Show more networks** to get to the **Select Network** page to select the **Production** port group. If only the VDS that is shown in the drop-down menu is selected, e.g., R640-VDS, a Port ID error will be displayed.

- 5. On the **Select Network** page, select the **Production** port group on **R640-VDS** and click **OK.**
- 6. Click the **E** icon next to **New Network** to view configuration options.
	- a. Next to **Status**, ensure the **Connect at Power On** box is checked**.**
	- b. Next to **Adapter Type**, select **VMXNET3** (since 10GbE adapters are used in the hosts).

The **Edit Settings** box now appears as shown in [Figure 35,](#page-55-0) with key network settings outlined in red.

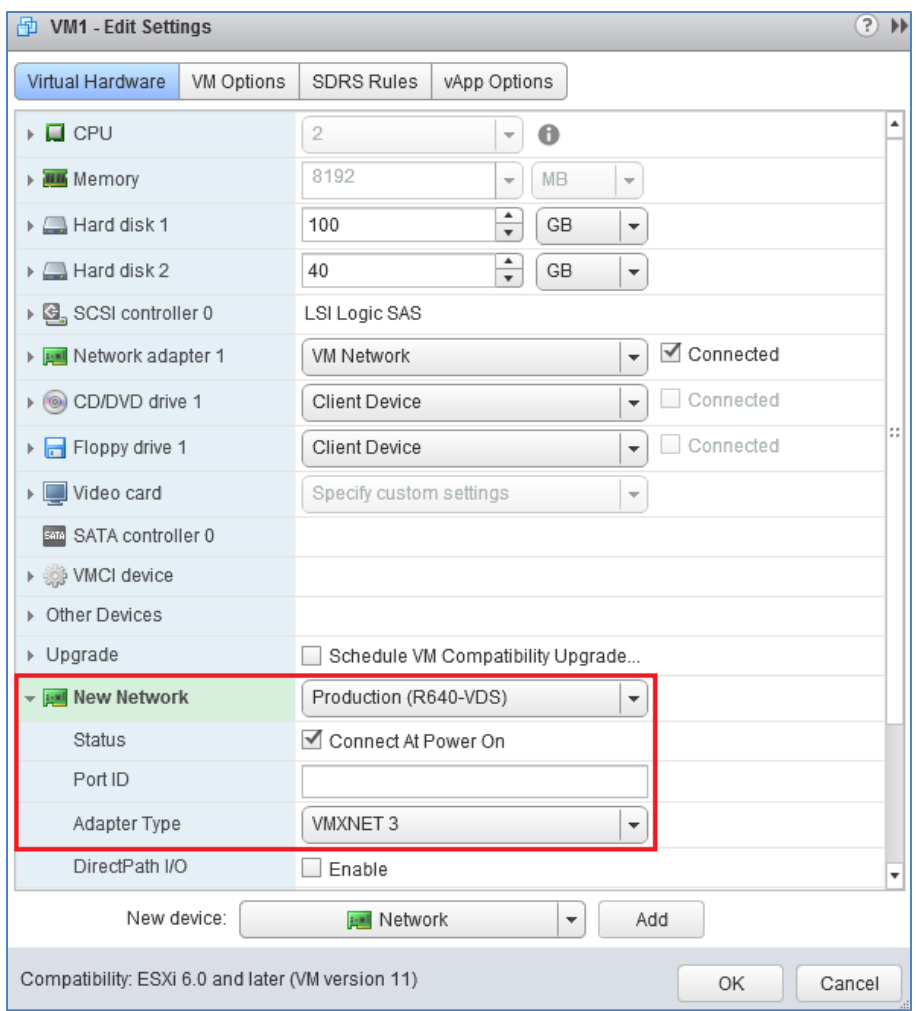

<span id="page-55-0"></span>Figure 35 Virtual network adapter configured

**Note:** In the top half of [Figure 35,](#page-55-0) an additional adapter named **Network adapter 1** on **VM Network** is present. VM Network is the OOB Management network in this deployment. If present, the adapter connected to VM Network may be retained or deleted as needed.

7. Click **OK** to add the **New Network** adapter.

Repeat the steps above for remaining VMs that will access the leaf-spine production network.

### <span id="page-56-0"></span>9.7 Verify connectivity to the production network

Log in to a guest OS by right-clicking on the VM and selecting **Open Console**. Use the procedure dictated by the guest OS to configure an IP address and default gateway on the newly added vNIC.

VMs in this deployment have IP addresses on the 172.16.1.0/24 network. The default gateway is the VRRP IP address configured on the S4148U-ON leaf switches, 172.16.1.254.

Test connectivity by pinging the default gateway and other configured VMs in the rack. If spines, leaf switches, and hosts in other racks are configured per *[Dell EMC Networking Layer 3 Leaf-Spine Deployment](http://en.community.dell.com/techcenter/networking/m/networking_files/20487411)  [and Best Practices with OS10](http://en.community.dell.com/techcenter/networking/m/networking_files/20487411)*, pings will also succeed over the leaf-spine network.

**Note:** Guest operating system firewalls may need to be temporarily disabled or modified to allow responses to ICMP ping requests.

# <span id="page-57-0"></span>A Validated components

The following tables include the hardware, software, and firmware used to configure and validate the examples in this guide.

### <span id="page-57-1"></span>A.1 Switches

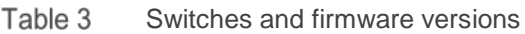

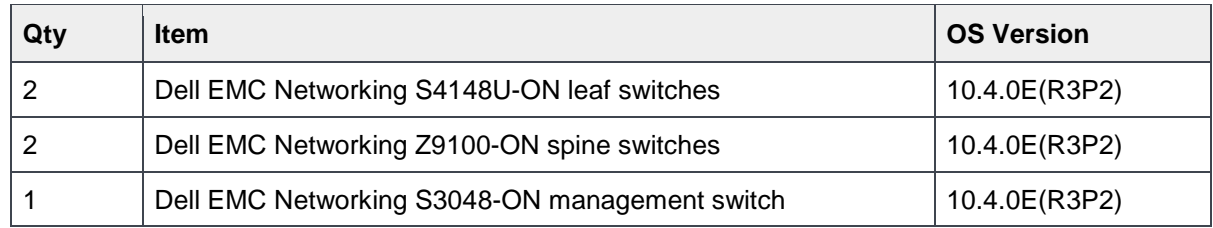

### <span id="page-57-2"></span>A.2 PowerEdge R640 servers

Table 4 R640 server components

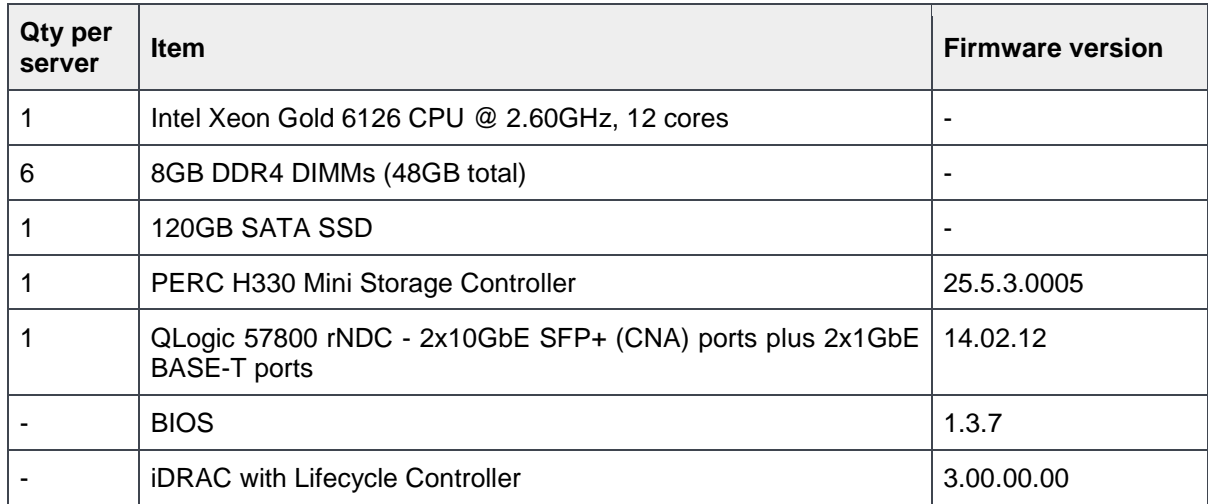

### <span id="page-57-3"></span>A.3 Storage

Table 5 Storage firmware version

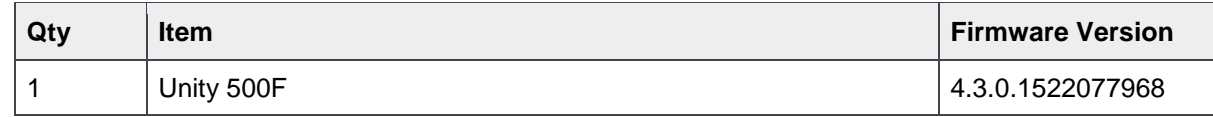

### <span id="page-58-0"></span>A.4 VMware software

The following table lists the VMware software components used to validate the examples in this guide.

| aule u<br>VIVIWALE SUILWALE VEISIUIS |                                                               |
|--------------------------------------|---------------------------------------------------------------|
| <b>Item</b>                          | <b>Version</b>                                                |
| VMware ESXi                          | 6.5 U1 - Dell EMC customized image version A10, build 7967591 |
| VMware vCenter Server Appliance      | 6.5 Update 1d - build 7312210 (Includes vSphere Web Client)   |

Table 6 VMware software versions

### <span id="page-58-1"></span>A.5 VMware licenses

The vCenter Server is licensed by instance. Other VMware product licenses are allocated based on the number of CPU sockets in the participating hosts.

Required licenses for the topology built in this guide are as follows:

- VMware vSphere 6 Enterprise Plus 4 CPU sockets
- vCenter 6 Server Standard 1 instance

## <span id="page-59-0"></span>B Technical support and resources

[Dell TechCenter](http://en.community.dell.com/techcenter/) is an online technical community where IT professionals have access to numerous resources for Dell EMC software, hardware, and services.

### <span id="page-59-1"></span>B.1 Dell EMC product manuals and technical guides

[Manuals and documentation for Dell EMC Networking S3048-ON](http://www.dell.com/support/home/us/en/04/product-support/product/force10-s3048-on/manuals)

[Manuals and documentation for Dell EMC Networking S4148U-ON](http://www.dell.com/support/home/us/en/04/product-support/product/networking-s4148u-on/manuals)

[Manuals and documentation for Dell EMC Networking Z9100-ON](http://www.dell.com/support/home/us/en/04/product-support/product/networking-z9100/manuals)

[Manuals and documentation for Dell EMC PowerEdge R640](http://www.dell.com/support/home/us/en/04/product-support/product/poweredge-r640/manuals)

*[OS10 Enterprise Edition User Guide Release 10.4.0E\(R3\)](http://topics-cdn.dell.com/pdf/force10-s4048-on_reference-guide6_en-us.pdf)*

[Dell EMC Unity Technical Documentation](https://www.emc.com/en-us/documentation/unity-family.htm)

[Dell EMC TechCenter Networking](http://en.community.dell.com/techcenter/networking/p/guides) Guides

*[Dell EMC Networking Layer 3 Leaf-Spine Deployment and Best Practices with OS10](http://en.community.dell.com/techcenter/networking/m/networking_files/20487411)*

### <span id="page-59-2"></span>B.2 VMware product manuals and technical guides

[VMware vSphere Documentation](https://docs.vmware.com/en/VMware-vSphere/index.html)

*[vSphere Installation and Setup](https://docs.vmware.com/en/VMware-vSphere/6.5/vsphere-esxi-vcenter-server-65-installation-setup-guide.pdf)* – This document includes ESXi 6.5 and vCenter Server 6.5.

[VMware Compatibility Guide](https://www.vmware.com/go/hcl)

[VMware vSphere 6.5 Documentation -](https://docs.vmware.com/en/VMware-vSphere/6.5/com.vmware.vsphere.storage.doc/GUID-A9503ED6-2622-4278-890E-B869C3971A9F.html) Configuring FCoE

# <span id="page-60-0"></span>C Support and feedback

#### **Contacting Technical Support**

Support Contact Information Web:<http://www.dell.com/support>

Telephone: USA: 1-800-945-3355

#### **Feedback for this document**

We encourage readers to provide feedback on the quality and usefulness of this publication by sending an email to [Dell\\_Networking\\_Solutions@Dell.com.](mailto:DELL_NETWORKING_SOLUTIONS@dell.com)